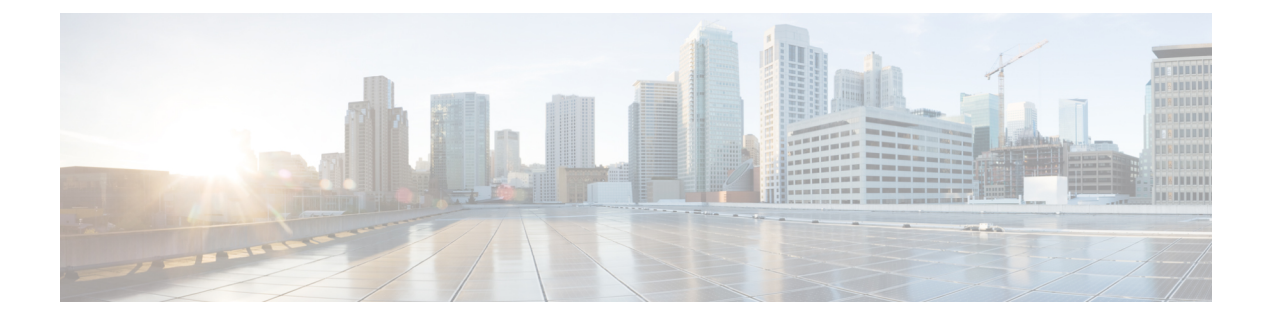

# インベントリの管理

このセクションでは、次の点について説明します。

- [インベントリの管理](#page-0-0) (1 ページ)
- [インベントリ詳細の表示](#page-0-1) (1 ページ)
- [デバイス固有のインベントリ詳細](#page-23-0) (24 ページ)
- [インベントリ詳細の更新と収集](#page-39-0) (40 ページ)
- [管理対象デバイスの一時停止と再開](#page-44-0) (45 ページ)
- [デバイスの削除](#page-45-0) (46 ページ)
- [パフォーマンス](#page-47-0) グラフ (48 ページ)
- Unified CM [デバイスの検索](#page-54-0) (55 ページ)
- SNMP クエリ (SNMP Query) (57 ページ)

### <span id="page-0-1"></span><span id="page-0-0"></span>インベントリの管理

この章では、インベントリの管理について説明します。

## インベントリ詳細の表示

Cisco Prime Collaboration Assurance は、リアルタイムによる検出を継続して行います。ネット ワークに関する最新情報を取得するには、定期的にインベントリを更新する必要があります。 インベントリをどの程度の頻度で更新するかをスケジュールできます。

インベントリを更新すると、インベントリは Cisco Prime Collaboration Assurance データベース と同期されます。Cisco Prime Collaboration Assurance は、更新後にネットワークで発生したす べての追加、削除、変更を反映させます。

Cisco Prime Collaboration Assurance では、デバイスはデバイス タイプに基づきグループ化され ます。[デバイス グループ(Device Group)] ペインは、[インベントリ管理(Inventory Management)]、会議の診断(SessionConference Diagnostice)](フィルタとして)、[エンドポ イントの診断(Endpoint Diagnostics)]、[アラームとイベント(Alarms and Events)] ページで

使用できます。対象のグループからデバイスまたはエンドポイントを選択し、インベントリの 詳細を確認を監視できます。

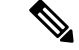

CiscoPrime Collaboration Assurance で TC/CE デバイス タイプとして検出された Cisco Telepresence エンドポイントは、JTAPI ユーザーが制御するデバイス リストには含めないようにします。IP フォンは、JTAPI ユーザの制御リストで保持することを推奨します。 (注)

インベントリテーブルのデバイスホスト名列にマウスを乗せて[デバイス360°(Device 360°)] ビューをクリックすると、アラーム、インターフェイス、ポート、環境、モジュール、デバイ ス固有のその他の機能など、デバイスの詳細を確認できます。詳細については、[デバイスの](#page-7-0) 360°[ビュー](#page-7-0)を参照してください。インベントリテーブルには、UnifiedCommunications Manager に登録され、管理対象であるデバイスのソフトウェアバージョンも表示されます。デバイスに は、ソフト フォン、ハード フォン、Jabber があります。

およびインベントリ管理ページには、インベントリテーブルの他にも、ここの下には、システ ム情報、アクセス情報、インターフェイス情報、イベント設定ペインが表示されます。すべて のペインは、最後にポーリングされたデータに基づき設定されます。これらのデバイスの詳細 を表示するには、少なくとも 1 回は [Managed] 状態となっている必要があります。

### インベントリ ペイン

現在のインベントリ テーブルは、 [インベントリ(Inventory)] ページで利用できます。

Cisco Prime Collaboration Assurance により管理される各デバイスは、デバイス(インターフェ イスおよび周辺機器)の物理インベントリを表示できるようになっています。デバイスのイン ベントリ詳細を表示するには、[Current Inventory] ペインの行をクリックします。

複数のデバイス(最初の500個の項目)を選択するには、[CurrentInventory]ペインの左上隅に あるチェックボックスを使用します。

Cisco Prime Collaboration Assurance を MSP モードで展開した場合、デバイスを選択してデバイ スを割り当ててから、[編集 (Edit) ]>[割り当て (Assign) ]をクリックして顧客を割り当てる ことができます。[デバイスの編集(EditDevice)]ダイアログボックスが表示されたら、ドロッ プダウンリストから顧客名を選択できます。[デバイス グループ (Device Group) ] ペインか ら、[ホスト名 (Recycle Host) ] を選択した後(これによりクラスタのすべてのデバイスが選 択される)、[編集(Edit)] > [割り当て(Assign)]をクリックすることにより、クラスタに顧 客を割り当てることができます。同様に、顧客の割り当てを解除するには、デバイスを選択し てから、[編集(Edit)] > [割り当て解除(Unassign)] をクリックします。

[クレデンシャルの変更(Modify Credentials)] オプションを使用して、クレデンシャルと再検 出デバイスを変更できます。確認メッセージウィンドウで[ジョブの進行状況 (Job Progress) ] をクリックすると、[ジョブ管理(Job Management)] ページを相互起動して、検出ジョブの詳 細を確認できます。

**Cisco Prime Collaboration** リリース **11.1** 以前の場合

[しきい値設定(Threshold Settings)] オプションを使用して、自動トラブルシューティングの 有効化、無効化、または設定を切り替えることができます。

[一時停止(Suspend)] オプションや [再開(Resume)] オプションを使用して、デバイスの管 理の一時停止や再開ができます。インベントリは、[Suspended]状態のデバイスについては更新 されません。

インベントリテーブルの[Show]ドロップダウンリストを使用して、デバイスタイプと状態に 基づいてデバイスをフィルタリングできます。たとえば、ネットワーク内の、すべての削除さ れたデバイスを再検出する場合は、表示ドロップダウン リストから [Deleted] を選択します。 インベントリテーブルに、すべての削除されたデバイスの一覧が表示されます。これらのデバ イスを検出するために再検出を実行します。

たとえば、ネットワーク内の、すべての削除されたデバイスを再検出する場合は、表示ドロッ プダウン リストから [Deleted] を選択します。インベントリ テーブルに、すべての削除された デバイスの一覧が表示されます。これらのデバイスを検出するために再検出を実行します。

クイックフィルタや拡張フィルタなどのオプションがあり、デバイスの条件に基づいてデバイ スをフィルタリングできます。

インベントリ テーブルの右上隅にある [Total] フィールドには、デバイス数が表示されます。 グループ内のデバイス数を表示するには、グループを選択します。

たとえば、電話機エンドポイントの数を表示するには、[Device Group] で [Endpoints] グループ を選択します。[Total] フィールドのエンドポイント数が更新されます。デバイス カウントの 詳細については、現在のインベントリ テーブルのフィールド説明欄を参照してください。

不明なエンドポイントの一覧を表示するには、「デバイス グループ セレクタ (Device Group Selector) 1> [定義済み (Predefined) 1> [不明なエンドポイント (Unknown Endpoints) 1の順に 選択します。

#### **Cisco Prime Collaboration** リリース **12.1** 以降の場合

[しきい値設定 (Threshold Settings) ] オプションを使用して、自動トラブルシューティングの 有効化、無効化、または設定を切り替えることができます。

[一時停止(Suspend)] オプションや [再開(Resume)] オプションを使用して、デバイスの管 理の一時停止や再開ができます。インベントリは、[Suspended]状態のデバイスについては更新 されません。

インベントリテーブルの[Show]ドロップダウンリストを使用して、デバイスタイプと状態に 基づいてデバイスをフィルタリングできます。

クイックフィルタや拡張フィルタなどのオプションがあり、デバイスの条件に基づいてデバイ スをフィルタリングできます。

インベントリ テーブルの右上隅にある [Total] フィールドには、デバイス数が表示されます。 グループ内のデバイス数を表示するには、グループを選択します。

たとえば、電話機エンドポイントの数を表示するには、[Device Group] で [Endpoints] グループ を選択します。[Total] フィールドのエンドポイント数が更新されます。デバイス カウントの 詳細については、「現在のインベントリテーブルのフィールド説明」テーブルを参照してくだ さい。

不明なエンドポイントの一覧を表示するには、**[**デバイス グループ セレクタ(**Device Group Selector**)**]** > **[**定義済み(**Predefined**)**]** > **[**不明なエンドポイント(**Unknown Endpoints**)**]** の順 に選択します。

この表は、インベントリテーブルのフィールドについて説明しています。デフォルトでは、イ ンベントリテーブルのすべての列は表示されません。すべての列を表示するには、右上の隅に ある [Settings] オプションをクリックします。CSV または PDF ファイルとして インベントリ テーブルをエクスポートするには、インベントリテーブルの右上の隅にある[Export]アイコン をクリックします。

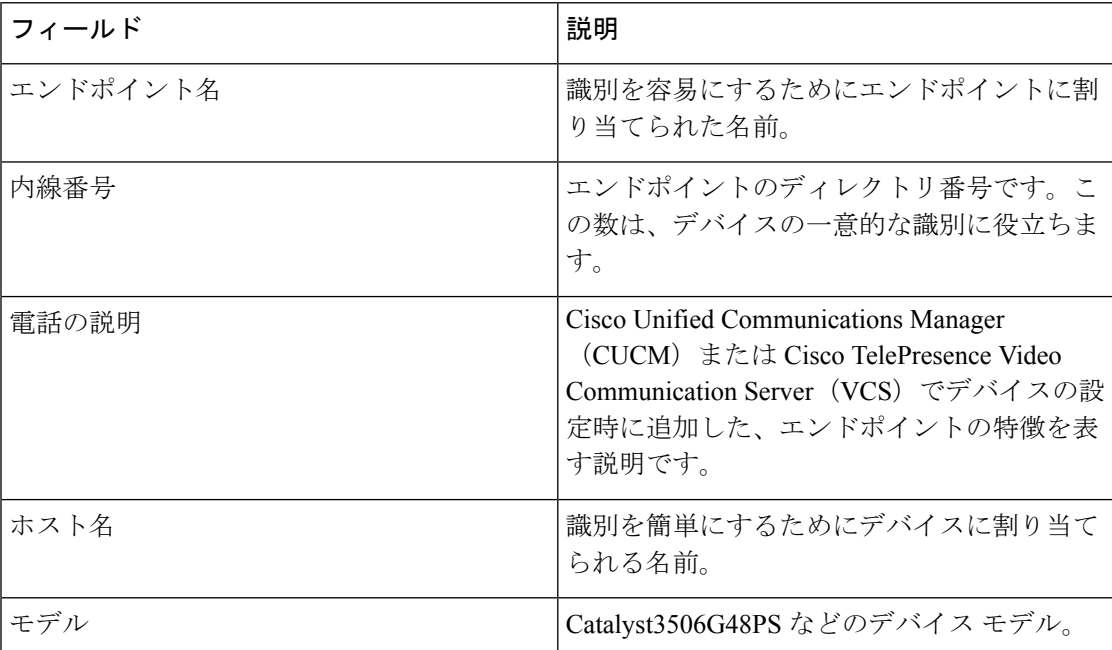

#### 表 **<sup>1</sup> : [Current Inventory]** テーブルのフィールドの説明

 $\mathbf{l}$ 

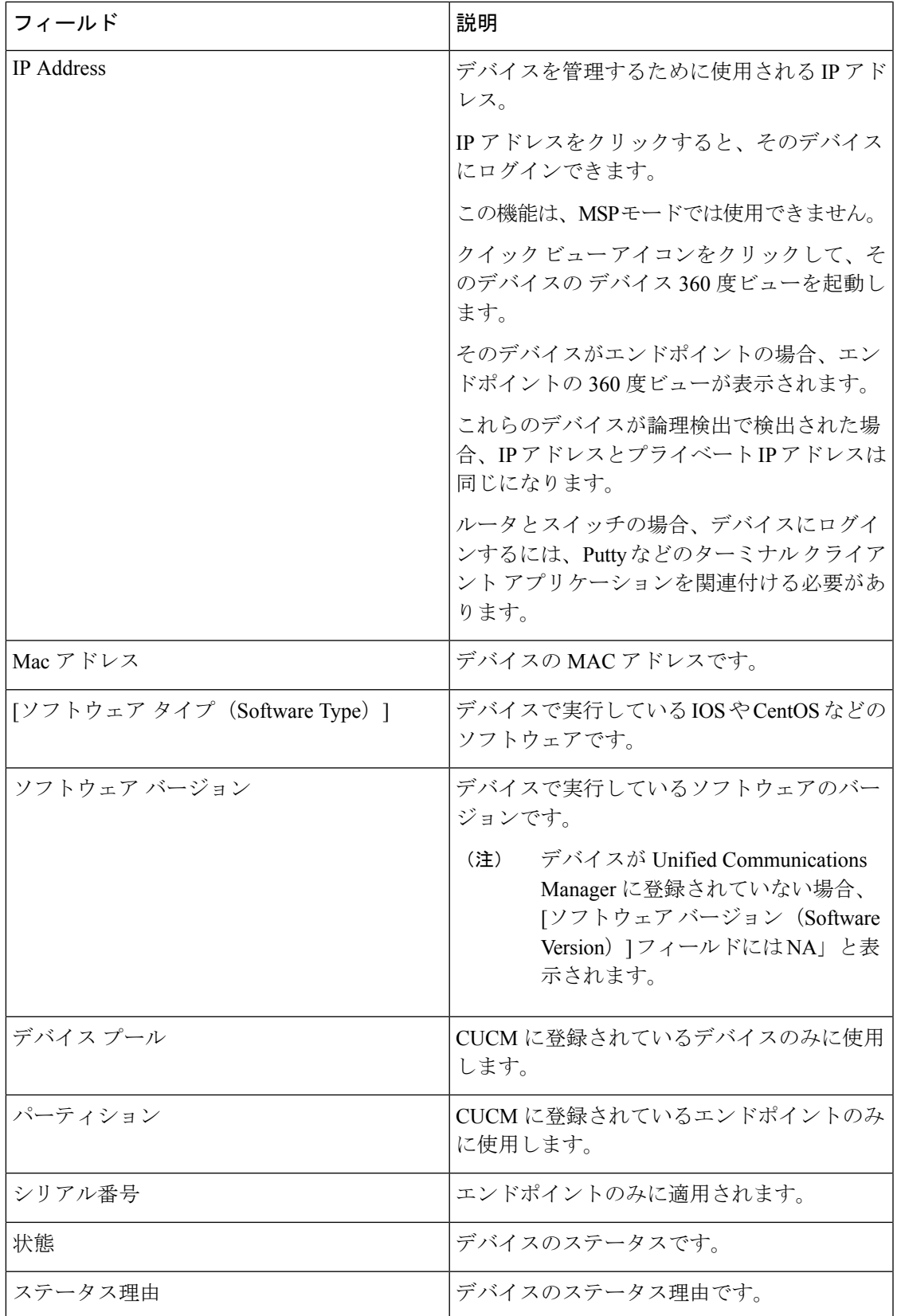

 $\mathbf I$ 

 $\overline{\phantom{a}}$ 

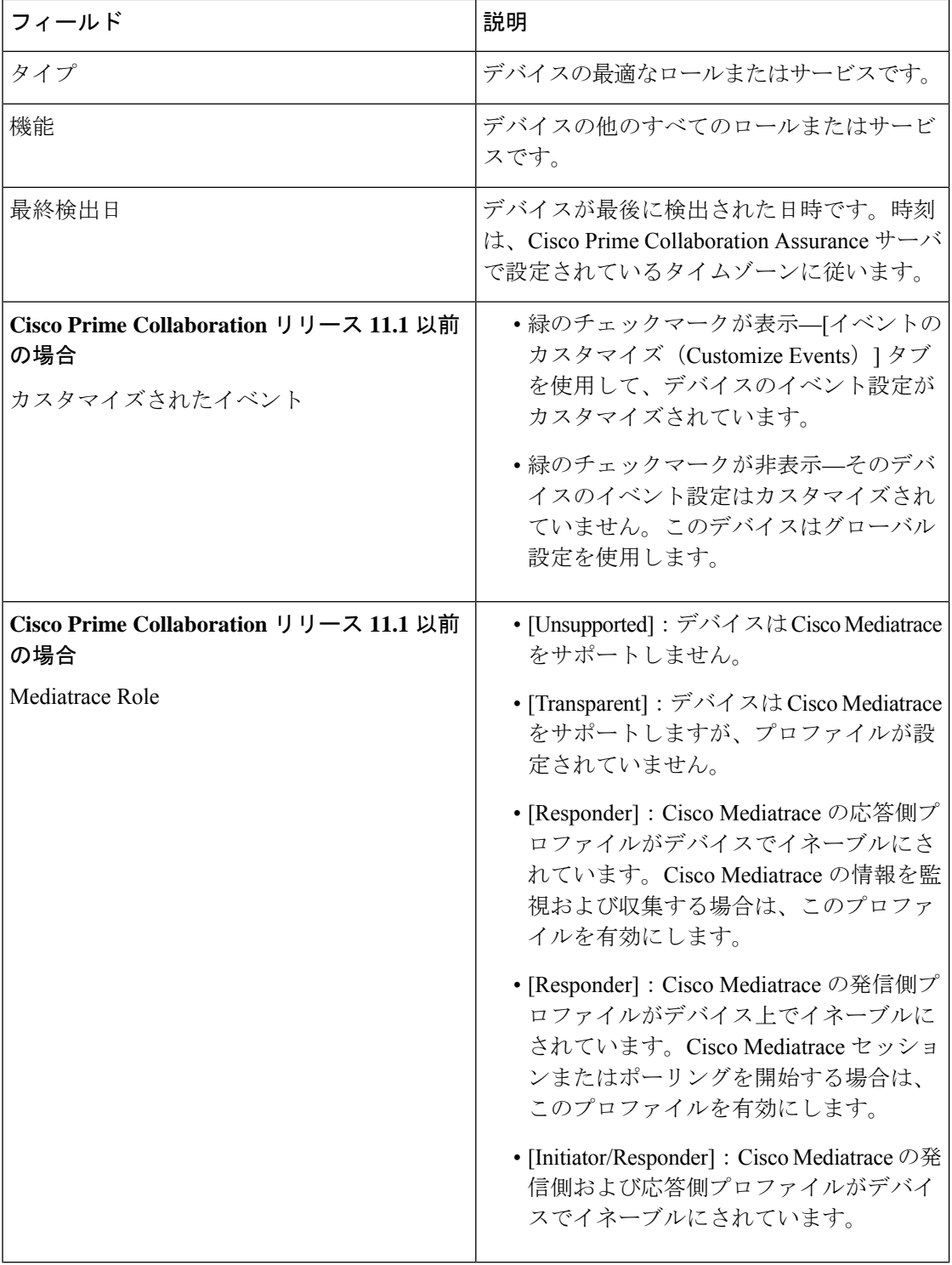

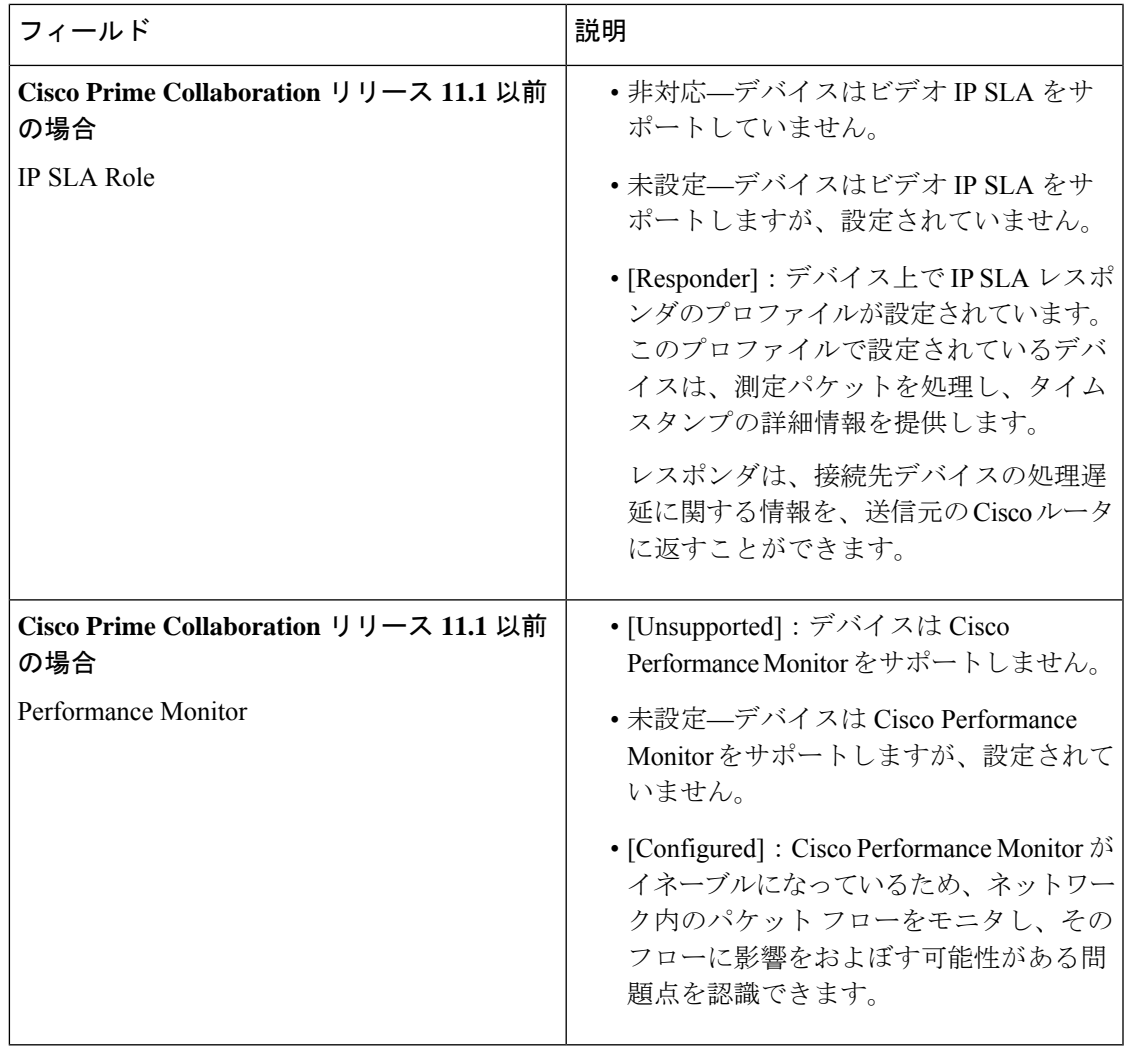

(注)

- インベントリの不明な電話機を更新するには、Cluster Data Discovery をトリガーします。 これは、午前 0 時に自動的にトリガーされます。
- IP アドレスを変更または交換した場合、デバイス タイプは識別されません。このような 場合は、
	- */opt/emms/emsam/conf/* フォルダに移動し、*emsam.properties*ファイルを編集します。
	- *com.cisco.nm.emms.devicetype.rediscovery = false* 行を見つけて、値を 'False' から 'True' に変更します。
	- 管理者ユーザとしてログインして Cisco Prime Collaboration Assurance Server を再起動 し、
		- **application stop cpcm**
		- **application start cpcm**
	- デバイスの再発見というコマンドを実行します。

Mobile Remote Access(MRA)クライアント(Cisco Jabber、Cisco TelePresence MX シリーズ、 Cisco TelePresence System シリーズ、Cisco TelePresence SX シリーズなど)のIP アドレスは Cisco Unified Communications Manager のCisco Expressway-Core デバイスと同じですが、Cisco Prime Collaboration Assurance で IP アドレスは「NA」と表示されます。

(注) デバイス 360° ビューは MRA クライアントで使用できます。

#### 関連トピック

[会議の診断ダッシュボード](cpco_b_cisco-prime-collaboration-assurance-guide-advanced-12-1-sp3-es4_chapter21.pdf#nameddest=unique_139) デバイス [グループの管理](cpco_b_cisco-prime-collaboration-assurance-guide-advanced-12-1-sp3-es4_chapter13.pdf#nameddest=unique_72) Unified CM クラスタ [データの検出](cpco_b_cisco-prime-collaboration-assurance-guide-advanced-12-1-sp3-es4_chapter12.pdf#nameddest=unique_126)

### <span id="page-7-0"></span>デバイスの **360°** ビュー

360°ビューを使用して、任意のデバイスに関する簡単な概要情報を取得できます。デバイスの IP アドレスの上にマウスを合わせ、クイック ビュー アイコンをクリックして、[デバイス360° ビュー(Device 360° View)] ウィンドウを起動します。デバイスのグローバル検索を実行し て、[デバイス360°ビュー(Device 360°View)] を確認することもできます。

ステータスや場所などのデバイス情報の表示に加えて、デバイス上のモジュール、アラーム、 インターフェイスの表示や、そのデバイスに対する ping や traceroute などのツールの起動もで きます。

デバイスがクラスタに属している場合、クラスタ ID 値をクリックすると、デバイスが属して いるクラスタのクラスタ ビューを相互起動できます。

- Internet Explorer 10 および11 を使用している場合は、「デバイス360°ビュー (Device 360° View) ] ウィンドウを表示するために推奨されるブラウザ設定を使用していることを確認してくださ い。ブラウザで F12 キーを押して、次のように設定します。 (注)
	- Internet Explorer 10 の場合:
		- **IE10** ブラウザ モード:IE10 または IE10 互換表示
		- ドキュメント モード:標準(デフォルト)または互換
	- Internet Explorer 11 の場合:
		- ブラウザ プロファイル:デスクトップ
		- ドキュメント モード:Edge(デフォルト)

ブラウザを再度起動して、[デバイス360°ビュー(Device 360° View)] ウィンドウを表示しま す。

 $\mathbf I$ 

[デバイス360°ビュー(Device 360° View)]ウィンドウには、次のデバイスの詳細が表示されま す。

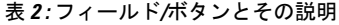

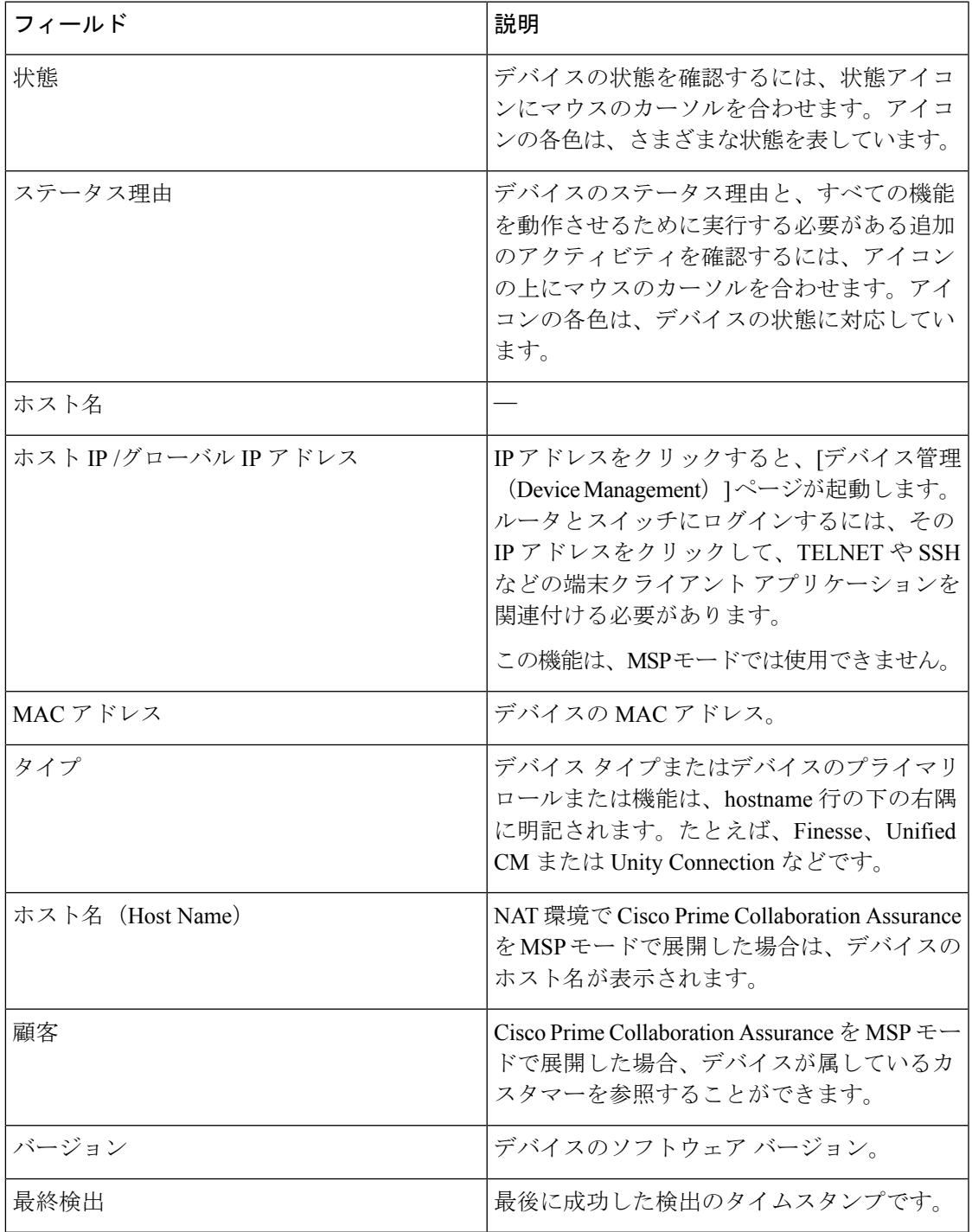

I

 $\overline{\phantom{a}}$ 

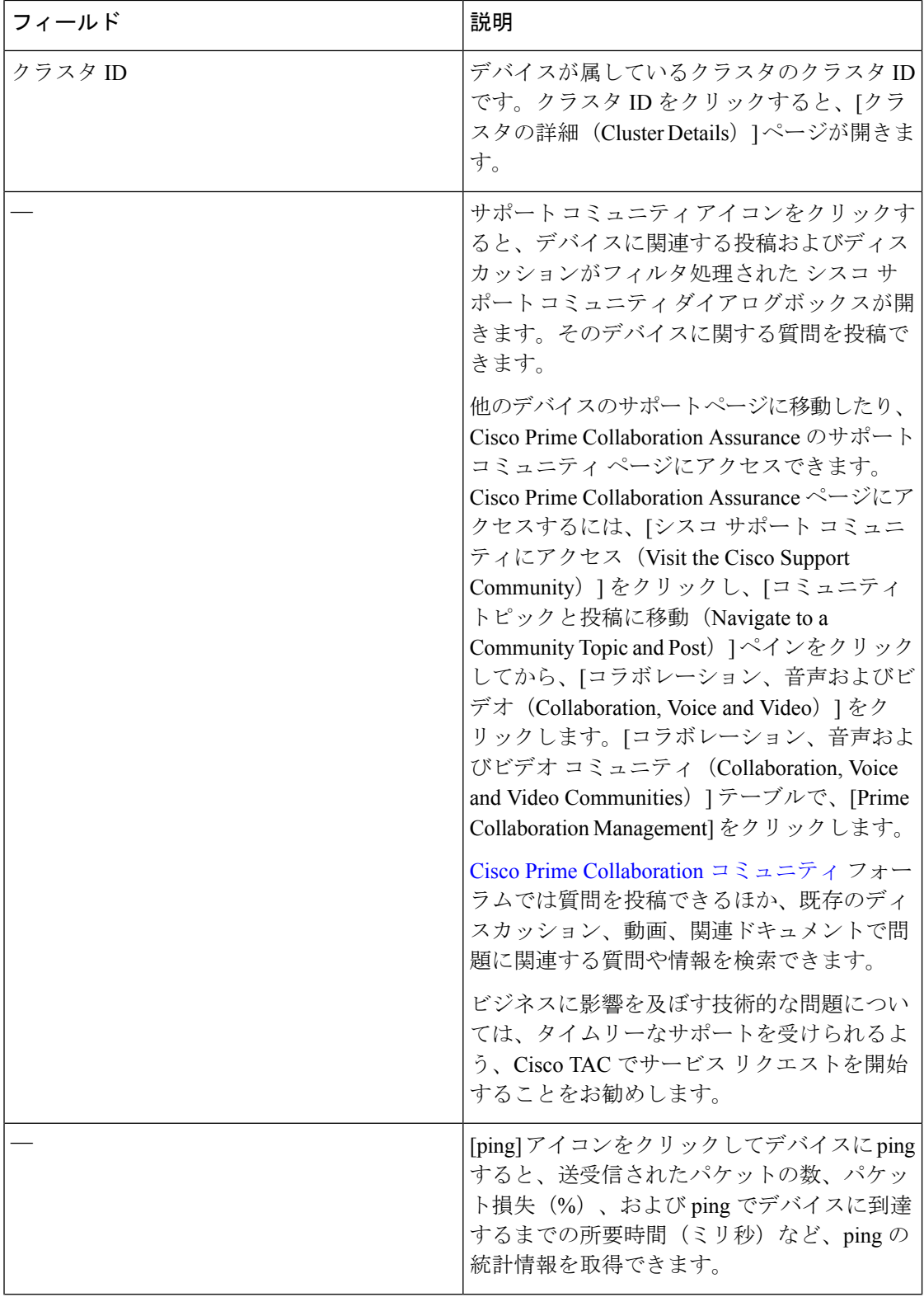

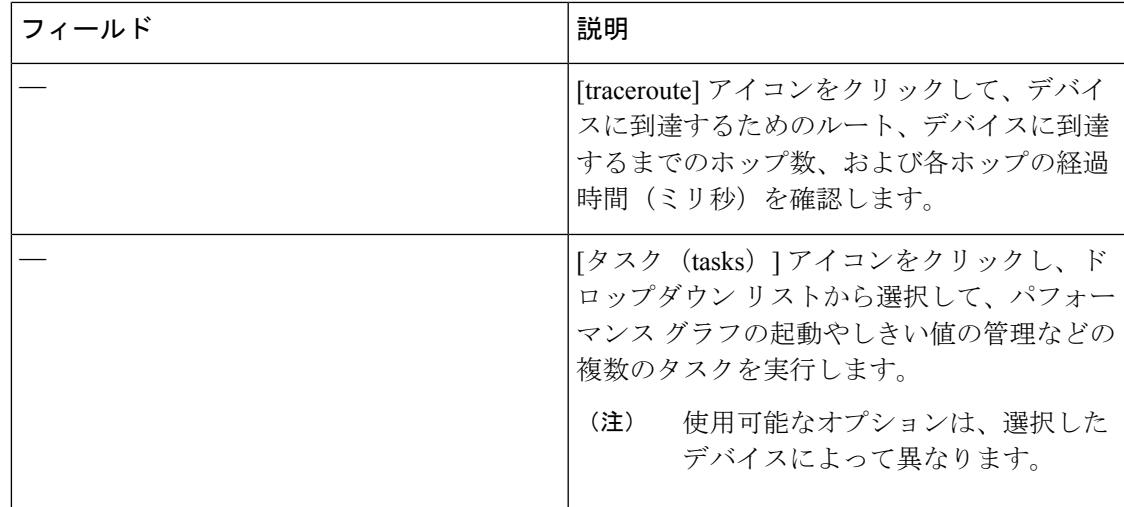

その他のデバイス固有の情報は、次のとおりです。

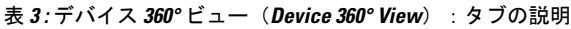

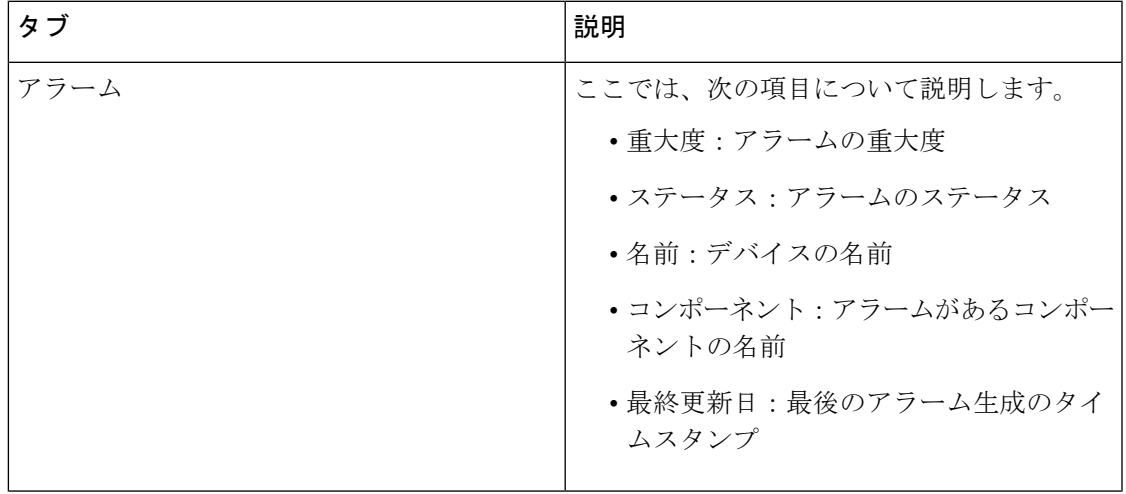

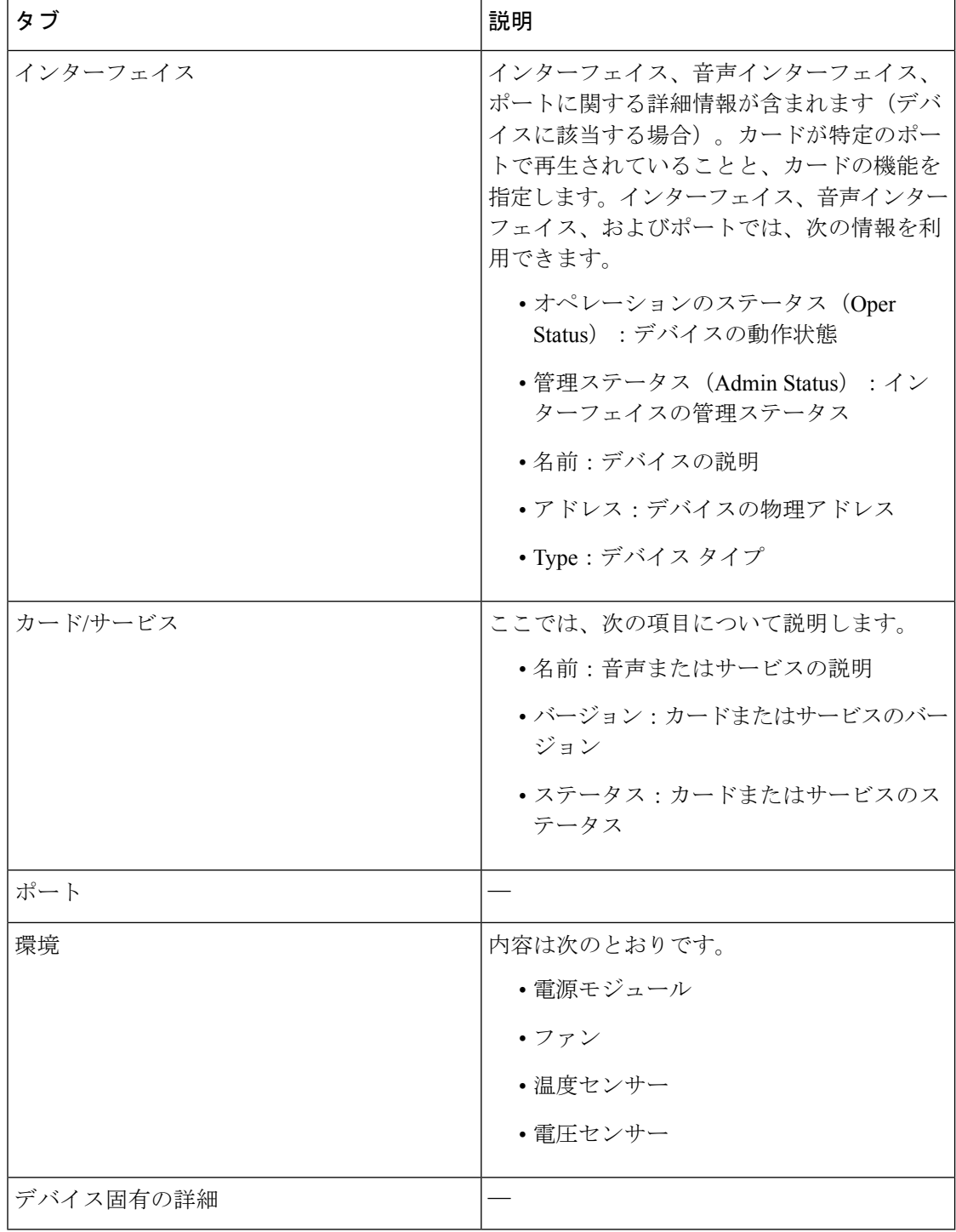

デバイスの [エンドポイント360°ビュー(Endpoint 360° View)] の [接続の詳細(Connectivity Details) ] タブの下の Cisco TelePresence TX の Differentiated Services Code Point (DSCP; DiffServ コードポイント)値(10進形式とその意味の両方)を表示できます。

を選択します。**[**インベントリ管理(**InventoryManagement**)**]**[IPアドレス(IP Address)]列を クリックして、[エンドポイント360°ビュー(Endpoint 360° View)] を起動します。

**Cisco Prime Collaboration** リリース **11.5** 以降の場合

選択 **[**インベントリ(**Inventory**)**]** > **[**インベントリ管理(**Inventory Management**)**]**[IPアドレス (IP Address)] 列をクリックして、[エンドポイント360°ビュー(Endpoint 360° View)] を起動 します。

Differentiated Services Code Point (DSCP; DiffServ コードポイント) 値の詳細については、[RFC](http://tools.ietf.org/html/rfc2474) [2474](http://tools.ietf.org/html/rfc2474) を参照してください。

(注) 表示されるフィールドは、選択したデバイスによって異なります。

上部にある [詳細情報 (View More) ] ボタンをクリックして、次の操作を行います。

- [デバイス360°ビュー(Device 360°View)]ポップアップをウィンドウサイズで表示する。
- Cisco Unified Communication のアプリケーションまたは固有のカウンタを選択することに よって、パフォーマンスダッシュボードを作成できます。詳細については、「「カスタム パフォーマンス ダッシュボードの作成」」を参照してください。

メトリック グラフ

音声デバイス(電話を除く)とCTSのメトリックグラフを表示できます。これらのグラフは、 少なくとも1つのポーリングサイクルが終了している、管理状態のデバイスのみに表示されま す。

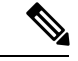

(注)

デバイスが管理状態になった後、グラフが表示されるまで時間がかかります。これは、グラフ のデータを取得するにはポーリングを完了する必要があるためです。

これらのグラフには、CPU、メモリ、ハードディスク使用率などの値が表示されます。最後の 1 時間の最大値、最小値、および現在値(% またはバイト数(MB))を表示できます。メト リック グラフの各棒は 4 分間を表します。棒は 15 本あり、各棒は 4 分の値を表しています。 茶色の図は最小値を表し、青色の図は過去 1 時間の最大値を表します。

[詳細を表示(See More)]をクリックすると、一部のデバイスのパフォーマンスグラフが起動 します。

マルチポイント コントローラ(MCU)の場合、パフォーマンス グラフで、音声ポートとビデ オポートの使用率の絶対値とパーセンテージが表示されます。これらのオプションはグラフの 右上あたりで選択できます。

TP サーバでは、パフォーマンス グラフを利用できます。絶対値とパーセンテージを確認でき ます。

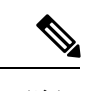

メトリック グラフとパフォーマンス グラフが利用できるかどうかは、選択したデバイスによ ります。 (注)

## **Cisco Prime Collaboration Assurance** のグローバル検索オプション

**Cisco Prime Collaboration** リリース **11.6** および **12.1** の場合

次の表では、Cisco Prime Collaboration Assurance のグローバル検索オプションについて説明し ます。

I

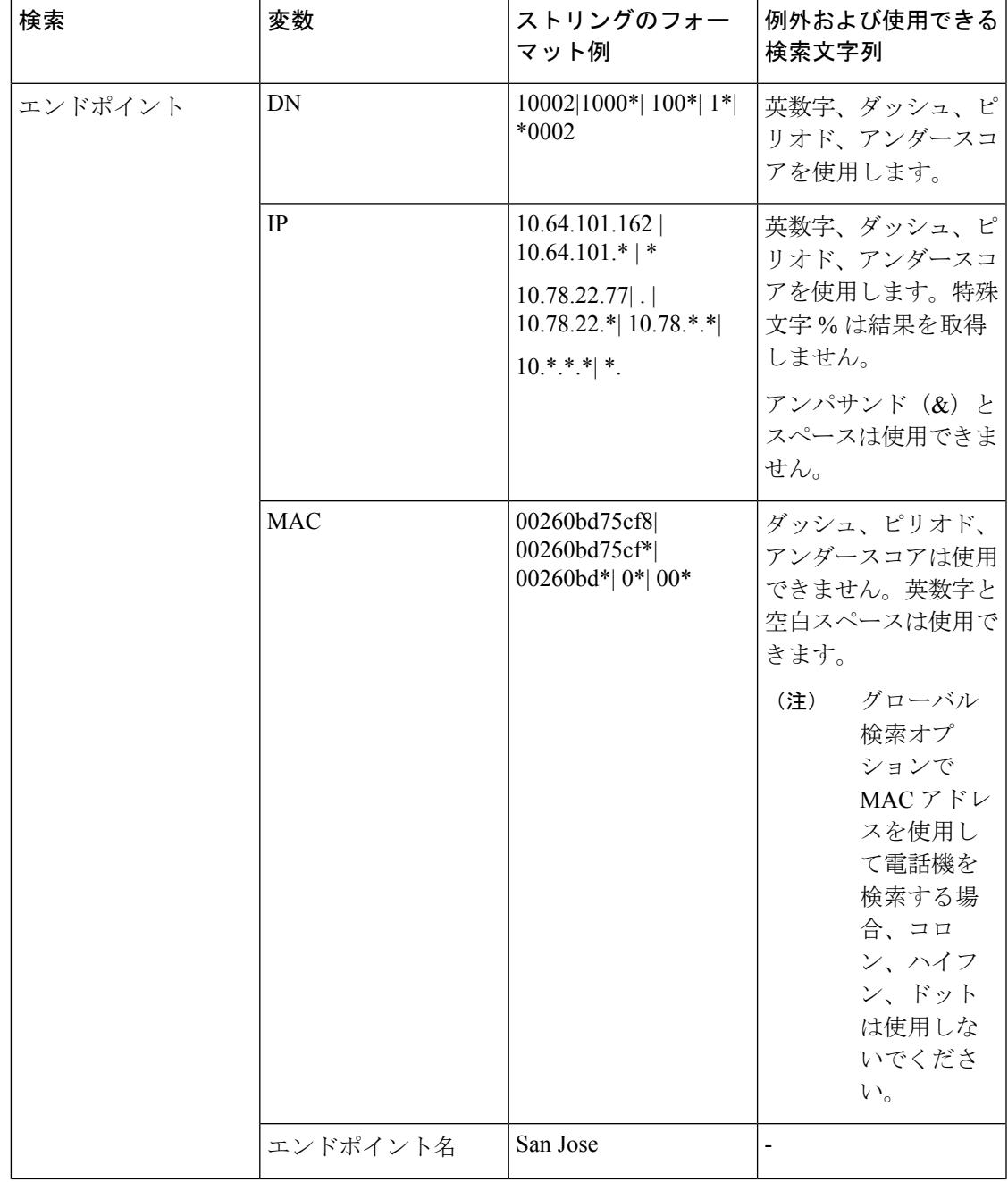

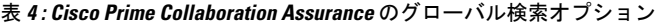

I

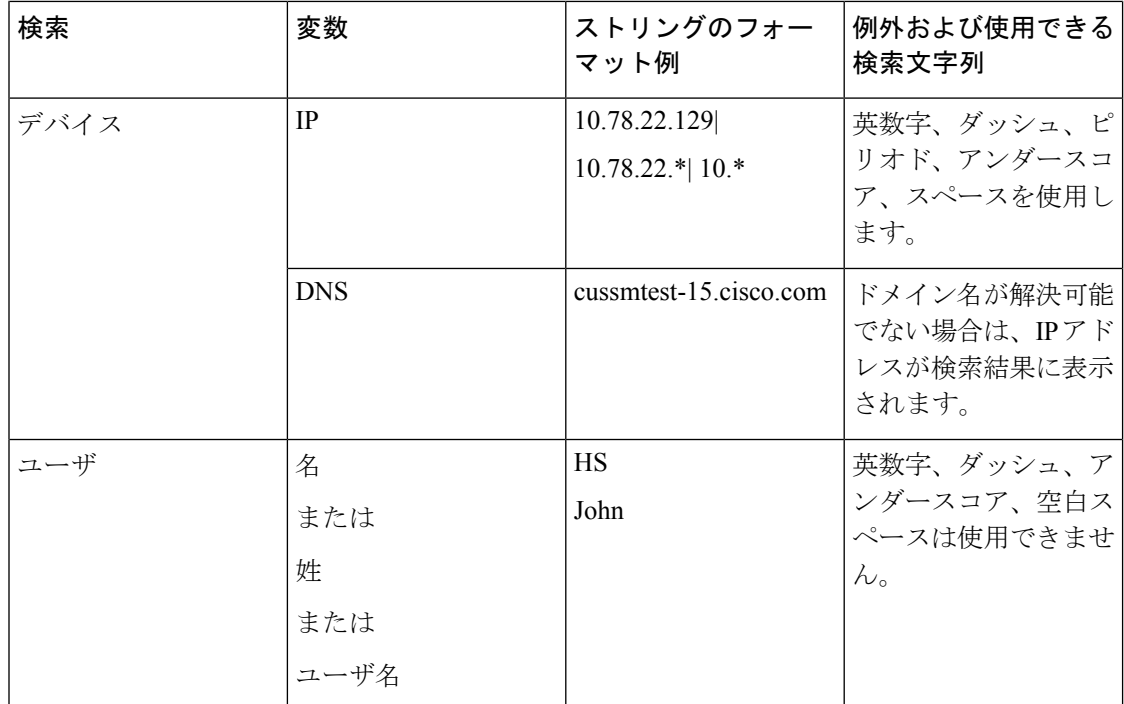

**Cisco Prime Collaboration** リリース **11.6** および **12.1** の場合

#### 検索結果

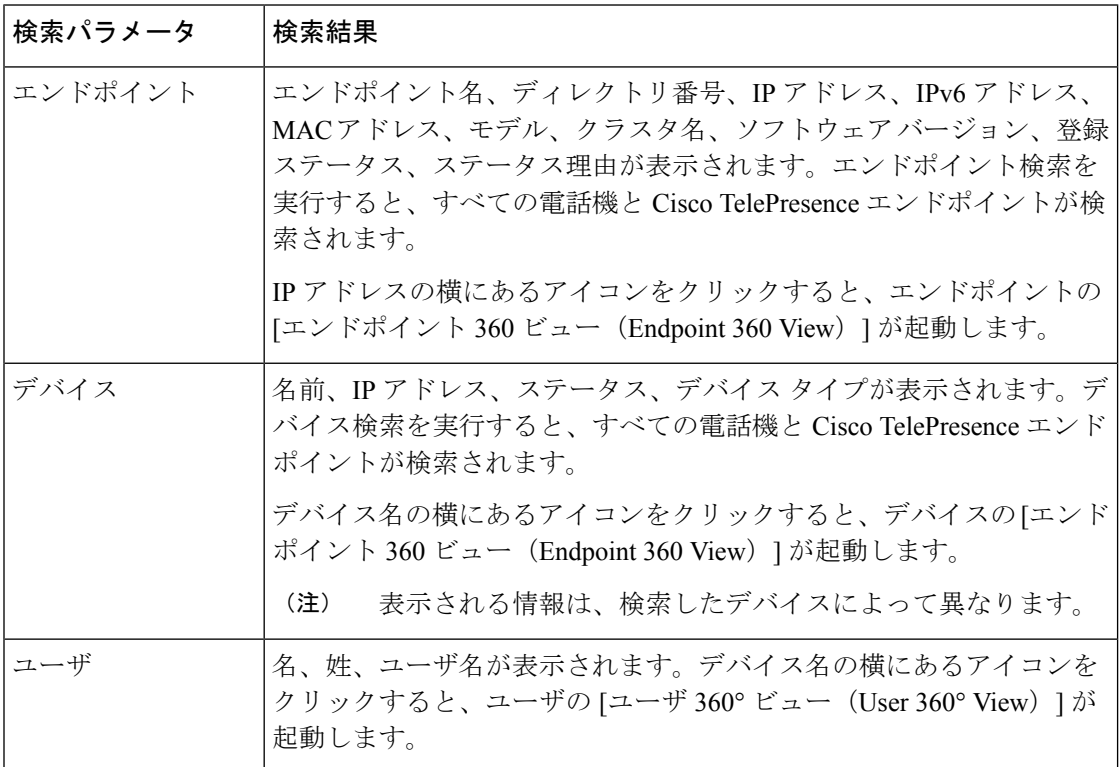

Cisco Prime Collaboration Assurance を MSP モードで導入した場合は、検索したデバイスが属す る顧客を参照することもできます。デバイスが複数の顧客に属する場合は、そのデバイスが属 するすべての顧客が表示されます。デバイスが顧客に関連付けられていない、またはすべての 顧客に関連付けられている場合、そのデバイスはデフォルトの顧客ドメイン、つまりすべての 顧客に含まれていますが、検索結果の顧客の詳細では空白が表示されます。顧客名をクリック すると、その顧客でフィルタリングしたホームページを起動できます。

#### ユースケースの検索

次のユースケースに基づき、検索を実行できます。

表 **5 :** ユースケースの検索

| 検索:                                | 実行/使用                                                                                               |
|------------------------------------|----------------------------------------------------------------------------------------------------|
| 特定の顧客に属するすべてのデバイスで<br>す。           | 画面の右上にある[グローバル顧客の選択]ドロッ<br>プダウンリストから顧客を選択して、次に「デバ<br>イスの検索 (Device Search)   を選択し、検索文<br>字列を入力します*。 |
| Cisco Jabber                       | エンドポイント検索                                                                                           |
| E <sub>20</sub>                    | エンドポイント検索                                                                                           |
| インフラストラクチャ デバイス                    | デバイスの検索                                                                                             |
| 部分的な IP アドレスを持つデバイスの IP<br>アドレスです。 | デバイスの検索:とえば、10などの文字列で検<br>索するとします。*                                                                 |
| 特定の顧客に関連付けられているすべての<br>ユーザの一覧です。   | 画面の右上にある[グローバル顧客の選択]ドロッ<br>プダウンリストから顧客を選択して、次に[ユー<br>ザの検索 (User Search) 1を選択し、検索文字列<br>を入力します*。     |

### インベントリの概要

[インベントリの概要 (Inventory Summary) ]には、デバイスの数がデバイスの状態に基づいて 表示されます。[合計(Total)]列には、特定の状態にあるデバイスの合計数が表示されます。 デバイス数からは、[インベントリ管理(InventoryManagement)]の[インベントリ(Inventory)] テーブルをクロス起動できます。デバイス数をクリックすると [インベントリ(Inventory)] テーブルが表示され、その特定の状態にあるすべてのデバイスを確認できます。

[インベントリの概要(Assurance Inventory Summary)] は、ユーザ インターフェイス ブラウザ の下部にスライダとして用意されています。下へスクロールすると詳細を表示できます。[イ ンベントリの概要(Assurance Inventory Summary)] のデータは、30 秒ごとに更新されます。

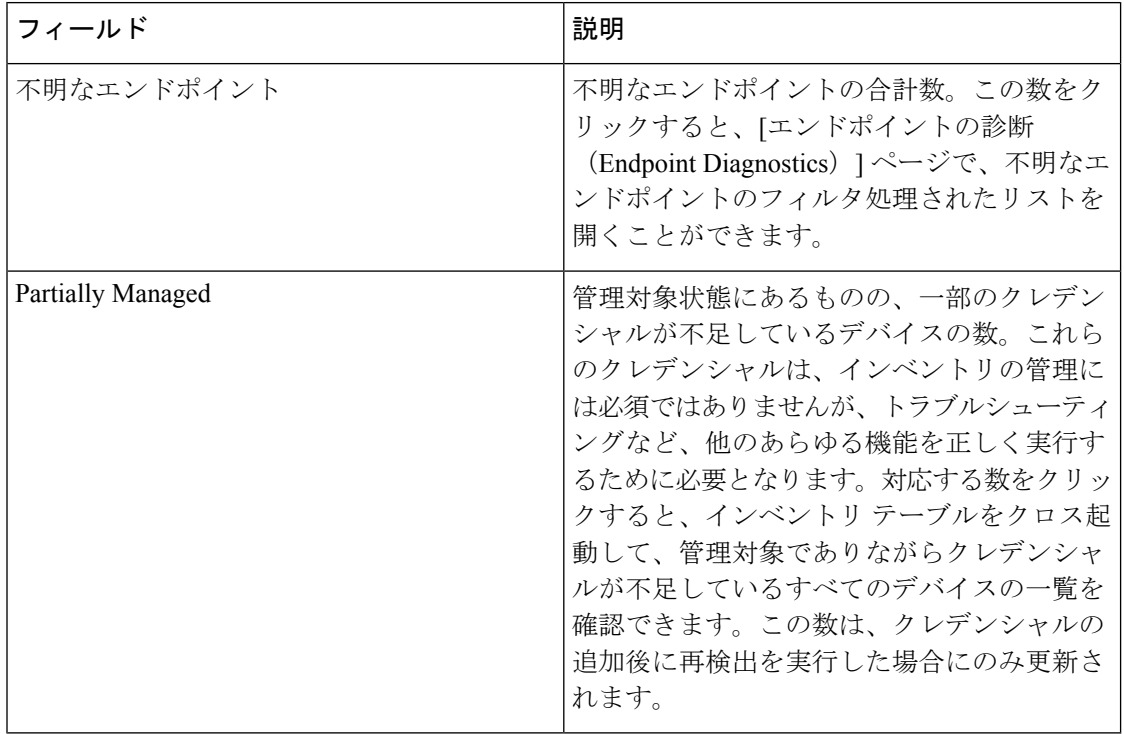

表 **<sup>6</sup> : [**インベントリの概要(**Inventory Summary**)**] -** フィールドの説明

[合計数 (Total Count) ] 列には、[インフラストラクチャデバイス (Infrastructure Devices)]、 [エンドポイント(TelePresence Endpoints)] 列をデバイスの状態ごとに合計した値が含まれま すが、[合計数(Total Count)] 列のデバイス数には多少の不整合が生じることがあります。こ のような差異は、インベントリから不明な状態のデバイスタイプが計算に含められた場合に発 生します。 (注)

### デバイス ステータスの概要

#### **Cisco Prime Collaboration** リリース **11.5** 以降の場合

[デバイスステータスの概要 (Device Status) ]には、デバイスの数がデバイスの状態に基づい て表示されます。電話機や不明なデバイスはカウント数に含まれません。デバイスのカウント は、[インベントリ管理(Inventory Management)] の [インベントリ(Inventory)] テーブルに 対するクロス起動として使用できます。デバイス数をクリックすると[インベントリ(Inventory)] テーブルが表示され、その特定の状態にあるすべてのデバイスを確認できます。カウントは、 顧客/Assuranceドメインに基づいて絞り込むことができます。

**[**デバイス ステータスの概要(**Device Status Summary**)**]** は以下で使用できます。 **[**インベント リ(**Inventory**)**]** > **[**デバイス ステータスの概要(**Device Status Summary**)**]**。**[**デバイス (**Devices**)**]** 列には、特定の状態にあるデバイスの合計数が表示されます。**[**ステータス (**Status**)**]**列には、デバイスのステータスが表示されます。**[**ディスカバリジョブ(**Discovery** **Jobs**)**]** をクリックすると **[**ジョブの管理(**Job Management**)**]** ページに移動し、ディスカバリ ジョブのステータスが表示されます。

次のデバイス ステータスが表示されます。ステータスの詳細については、『*Cisco Prime Collaboration Assurance* ガイド*- Advanced*』の「「ディスカバリ ライフ サイクル」」セクショ ンを参照してください。

- 管理対象(Managed)
- Partially Managed
- Inaccessible
- Unreachable
- Suspended
- Unsupported
- Undiscoverable

[Partially Managed]、[Inaccessible]、[Undiscoverable]状態にマウスを合わせると、説明を含むツー ル チップを表示できます。

**[**インベントリの概要(**Inventory Summary**)**]** の横にあるグローバル サマリー バーには、 [Unmanaged] デバイスの数が表示されます。数をクリックすると、**[** デバイス ステータスの概 要(**Device Status Summary**)**]** ページに移動します。

表 **<sup>7</sup> :** デバイス ステータスの概要 **-** フィールドの説明

| フィールド            | 説明                                                                    |
|------------------|-----------------------------------------------------------------------|
| デバイスの検出ステータス     | デバイスの検出ステータスを表示します。                                                   |
| 進行中のデバイス検出<カウント> | 検出が実行されているデバイス数を表示しま<br>す。検出が行われていない場合、進行中のデ<br> バイス検出<カウント>は表示されません。 |

**Cisco Prime Collaboration** リリース **12.1** 以降の場合

[デバイス ステータスの概要(Device Status)] には、デバイスの数がデバイスの状態に基づい て表示されます。この表で示されたとおり、デバイスにはインフラストラクチャコンポーネン トやビデオ/TelePresence のエンドポイントが含まれています。電話機はカウントされません (DX シリーズを含みます)。数をクリックすると、**[**インベントリ管理(**Inventory Management**)**]** ページのインベントリ テーブルに移動し、特定の状態にあるすべてのデバイ スが表示されます。カウントは、顧客/Assuranceドメインに基づいて絞り込むことができます。

[デバイス ステータスの概要(Device Status Summary)] を利用するには、**[**インベントリ (**Inventory**)**]** > **[**デバイス ステータスの概要(**Device Status Summary**)**]** の順に選択します。

**[**デバイス(**Devices**)**]** 列には、特定の状態にあるデバイスの合計数が表示されます。**[**ステー タス(**Status**)**]** 列には、デバイスのステータスが表示されます。

**[**ディスカバリジョブ(**Discovery Jobs**)**]**をクリックすると**[**ジョブの管理(**JobManagement**)**]** ページに移動し、ディスカバリ ジョブのステータスが表示されます。

次のデバイス ステータスが表示されます。ステータスの詳細については、『Cisco Prime Collaboration Assurance ガイド- Advanced』の「ディスカバリ ライフ サイクル」セクションを 参照してください。

デバイス ステータスの概要データは、[Managed] と [Unmanaged] の 2 つのカテゴリに分類され ます。

- [Managed] カテゴリは、次のとおりです。
	- Discovered Successfully
	- Partially Managed
- [Unmanaged] カテゴリは、次のとおりです。
	- Inaccessible
	- Unreachable
	- Suspended
	- Unsupported
	- Undiscoverable
	- Unknown

[Partially Managed]、[Inaccessible]、[Unreachable]、[Undiscoverable] 状態にマウスを合わせると、 説明を含むツール チップを表示できます。

両方のカテゴリ([Managed] と [Unmanaged])の数は、それぞれのカテゴリの合計デバイス数 と一致する必要があります。

**[**インベントリの概要(**Inventory Summary**)**]** の横にあるグローバル サマリー バーには、 [Unmanaged]デバイスの数が表示されます。この数は、**[**デバイスステータス(**DeviceStatus**)**]** テーブル内の [Unmanaged] デバイスの数と一致する必要があります。数をクリックすると、**[** デバイス ステータスの概要(**Device Status Summary**)**]** ページに移動します。

表 **8 :** デバイス ステータスの概要 **-** フィールドの説明

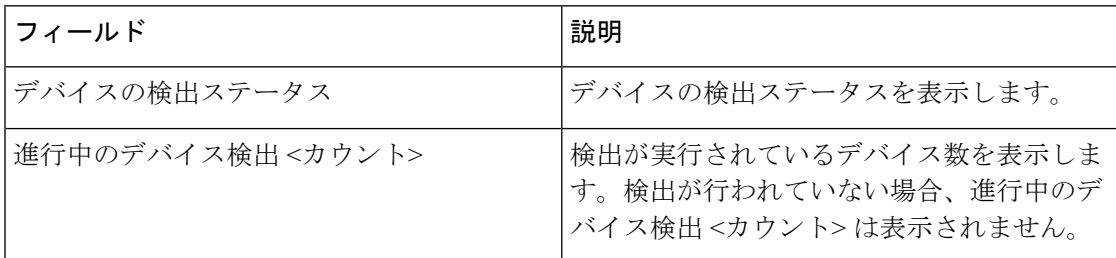

### トラブルシューティング

問題:CUCM の再検出によりCisco Prime Collaboration Assurance インベントリから Pub が消滅 します。これは、CUCM 上で共存する ELM/PLM 設定が原因です。Cisco Prime Collaboration Assurance は大文字と小文字を区別するため、ELM/PLM 設定は CUCM のホスト名と一致する 必要があります。

たとえば、CUCM上で共存するELM/PLM設定のホスト名がlax-ccm-px.apl.comであり、CUCM のホスト名が LAX-CCM-PX.apl.com である場合、CUCM Pub の再検出を実行すると、CUCM Pub はインベントリから消滅するか、削除されます。

推奨アクション:CiscoPrime Collaboration Assurance の **/etc/hosts** ファイルを変更し、CUCM Pub を再検出します。次に示されたとおり、ホスト ファイルにエントリを追加します。

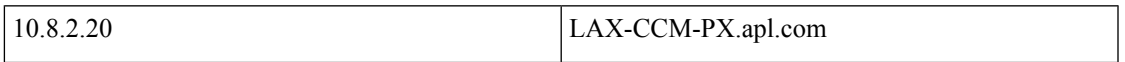

### インベントリ ステータスのエラー メッセージ

クレデンシャル検証のエラー メッセージを次の表に示します。

表 **9 :** クレデンシャル検証のエラー メッセージ

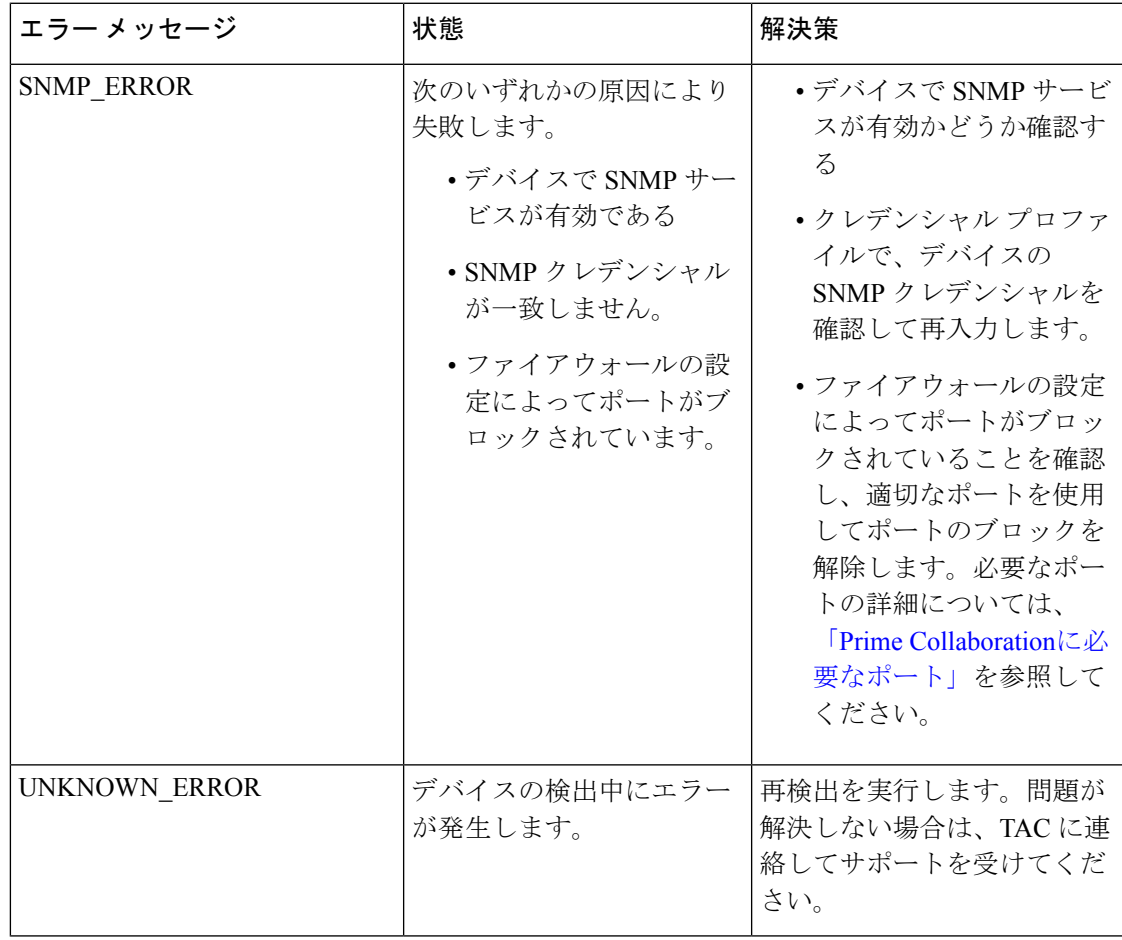

 $\overline{\phantom{a}}$ 

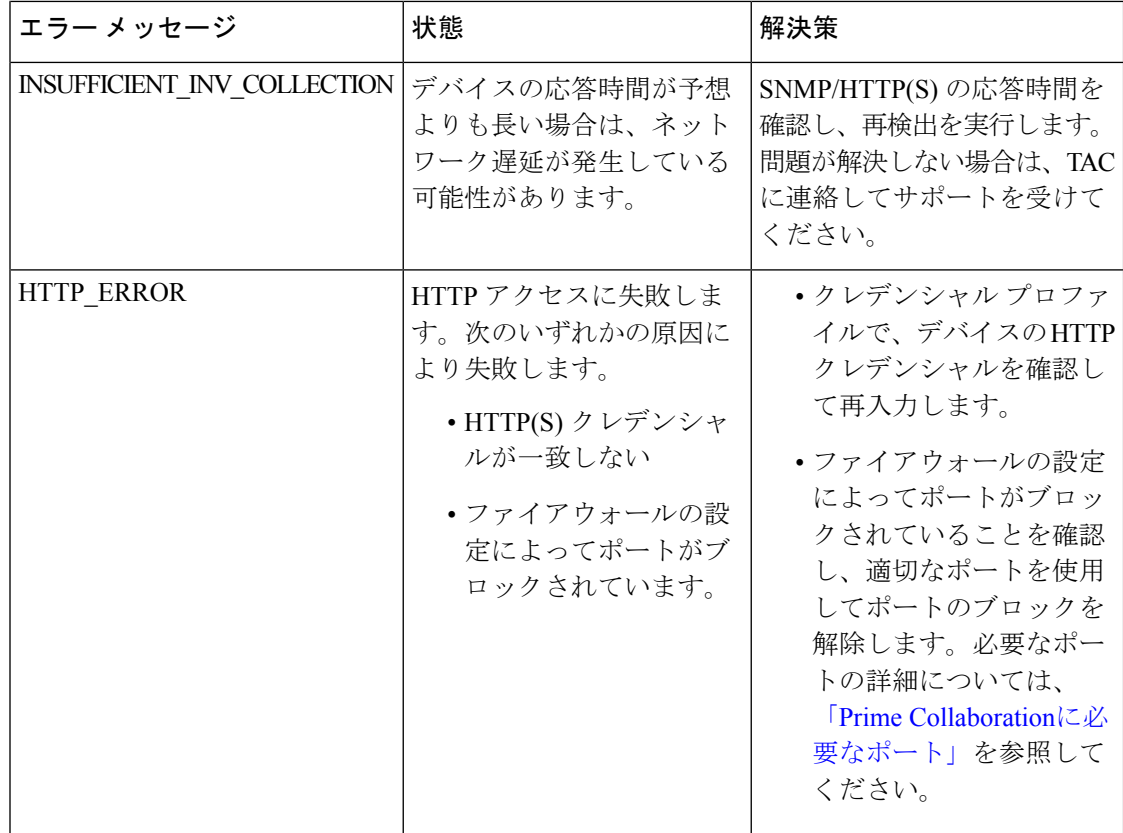

I

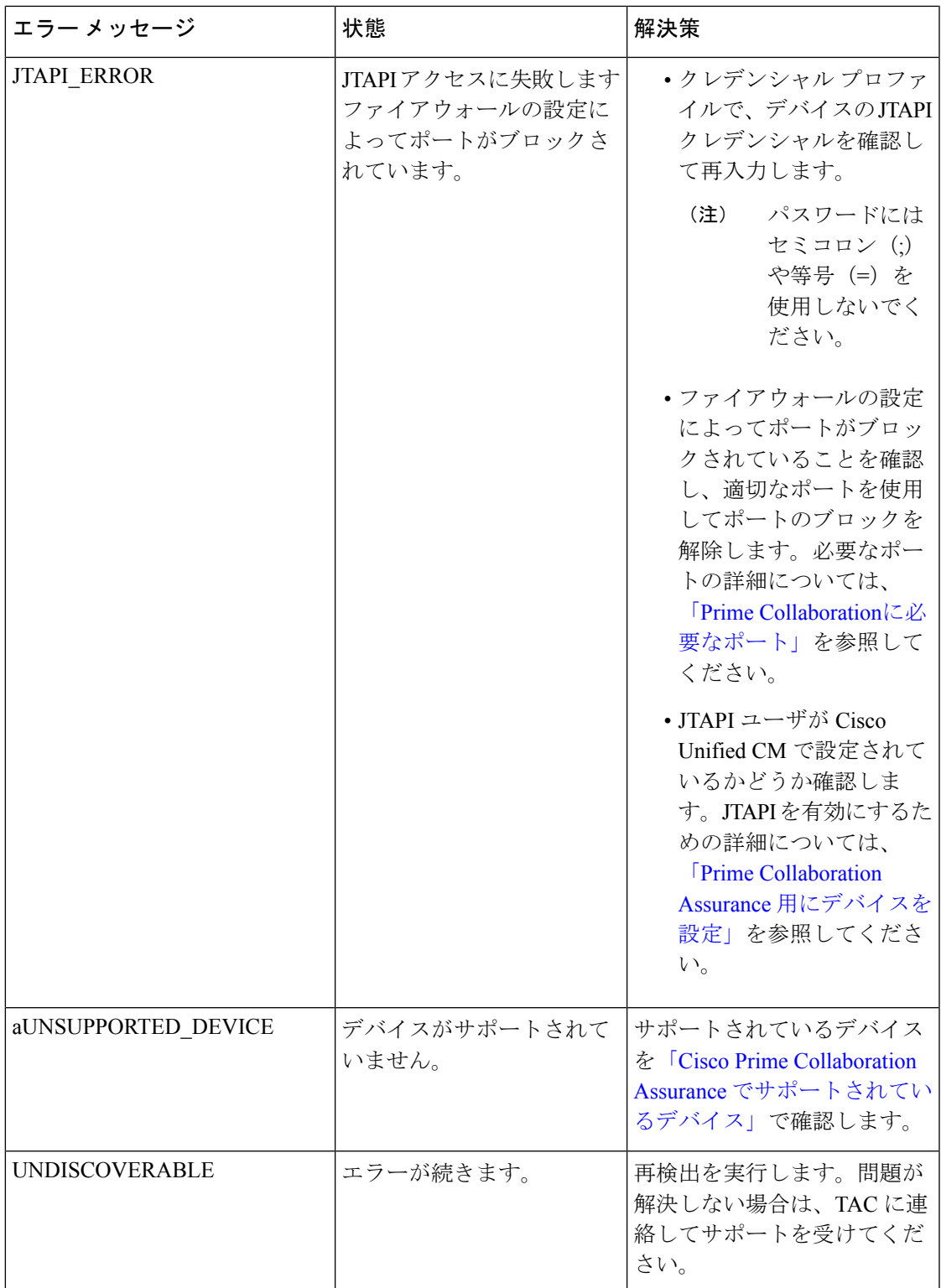

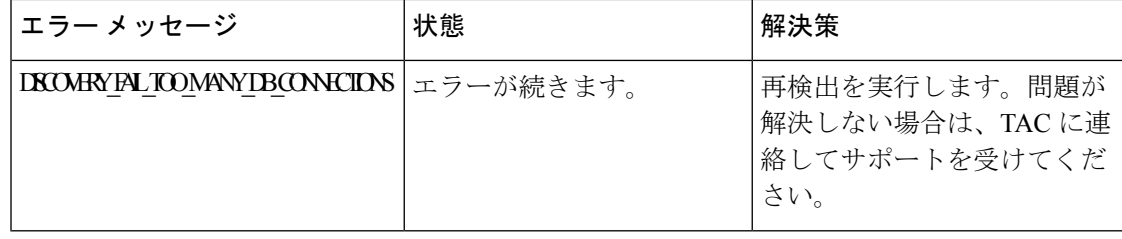

# <span id="page-23-0"></span>デバイス固有のインベントリ詳細

次の表に、追加のインベントリの詳細を説明するフィールドの説明を示します。

- 表 10 : Cisco [Codec](#page-24-0)、MX, E20、MXP
- 表 11 : Cisco [TelePresence](#page-27-0) Movi
- 表 12: Cisco Unified IP Phone 8900 および 9900 [シリーズ](#page-28-0)
- 表 13 : [CTMS](#page-30-0)
- 表 14 : [Cisco](#page-32-0) TMS
- 表 15 : Cisco [Unified](#page-33-0) CM
- 表 16 : Cisco MCU [および](#page-34-0) MSE
- 表 17 : [Cisco](#page-36-0) VCS
- 表 18 : Cisco [TelePresence](#page-38-0) Conductor

Ι

<span id="page-24-0"></span>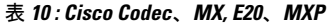

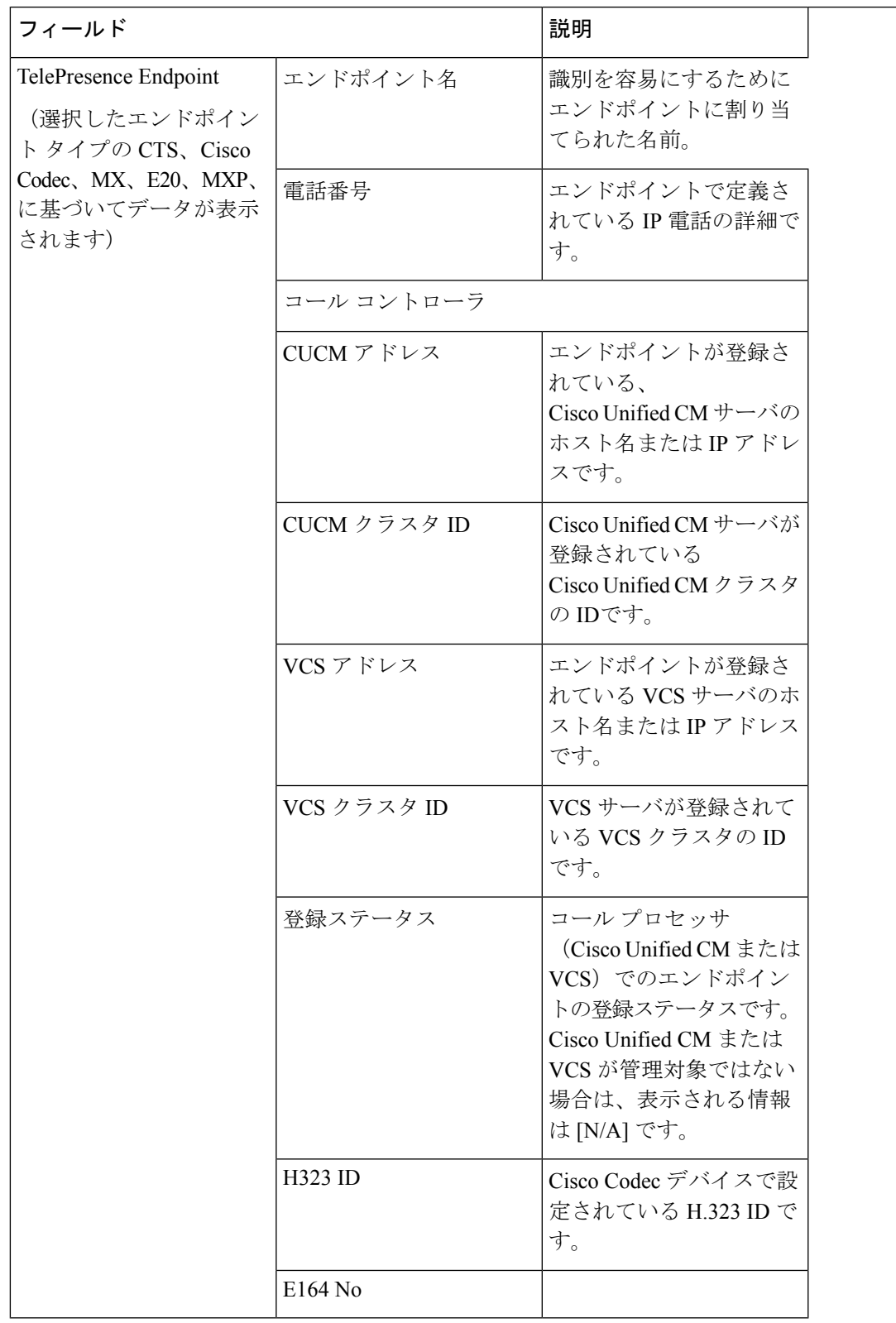

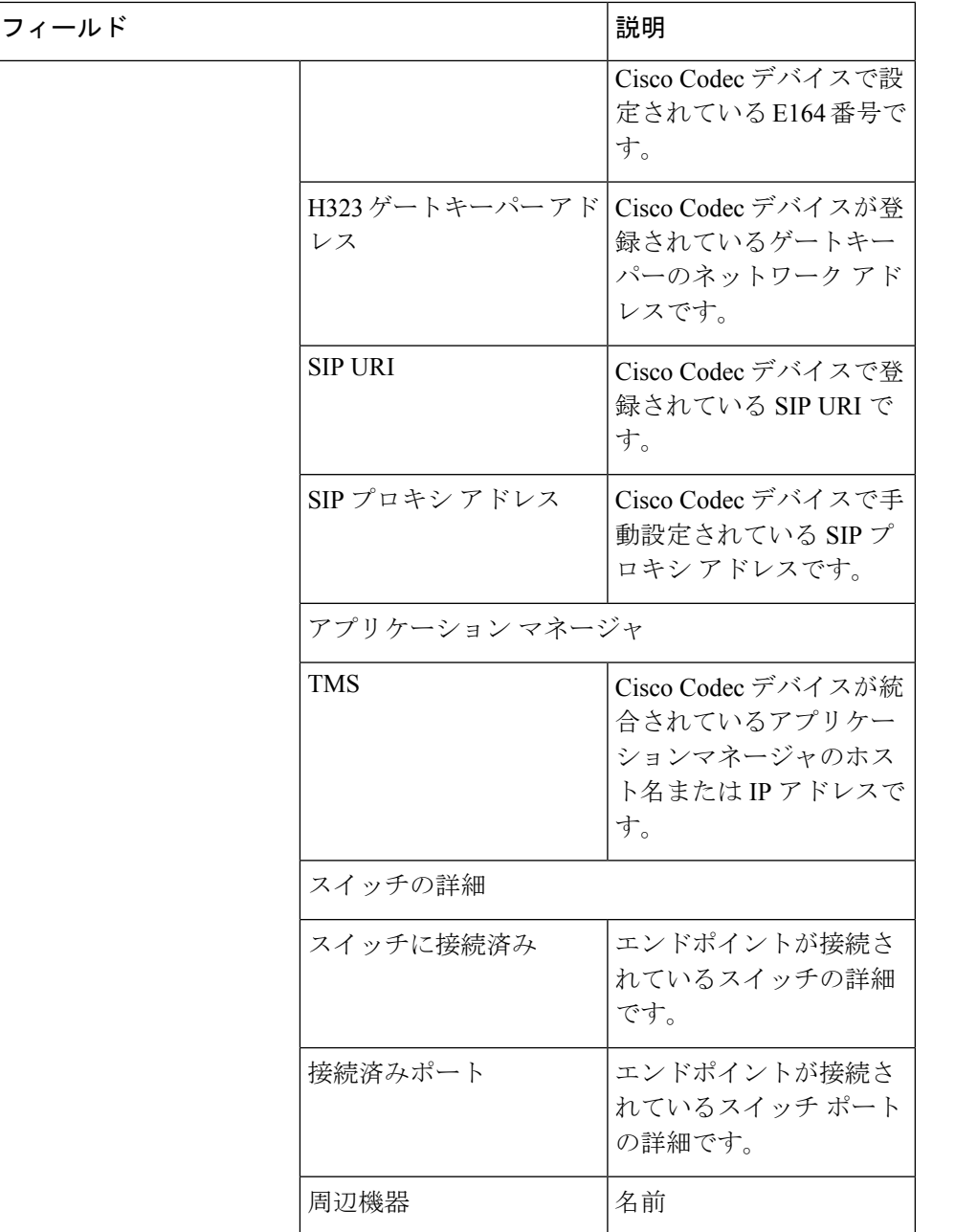

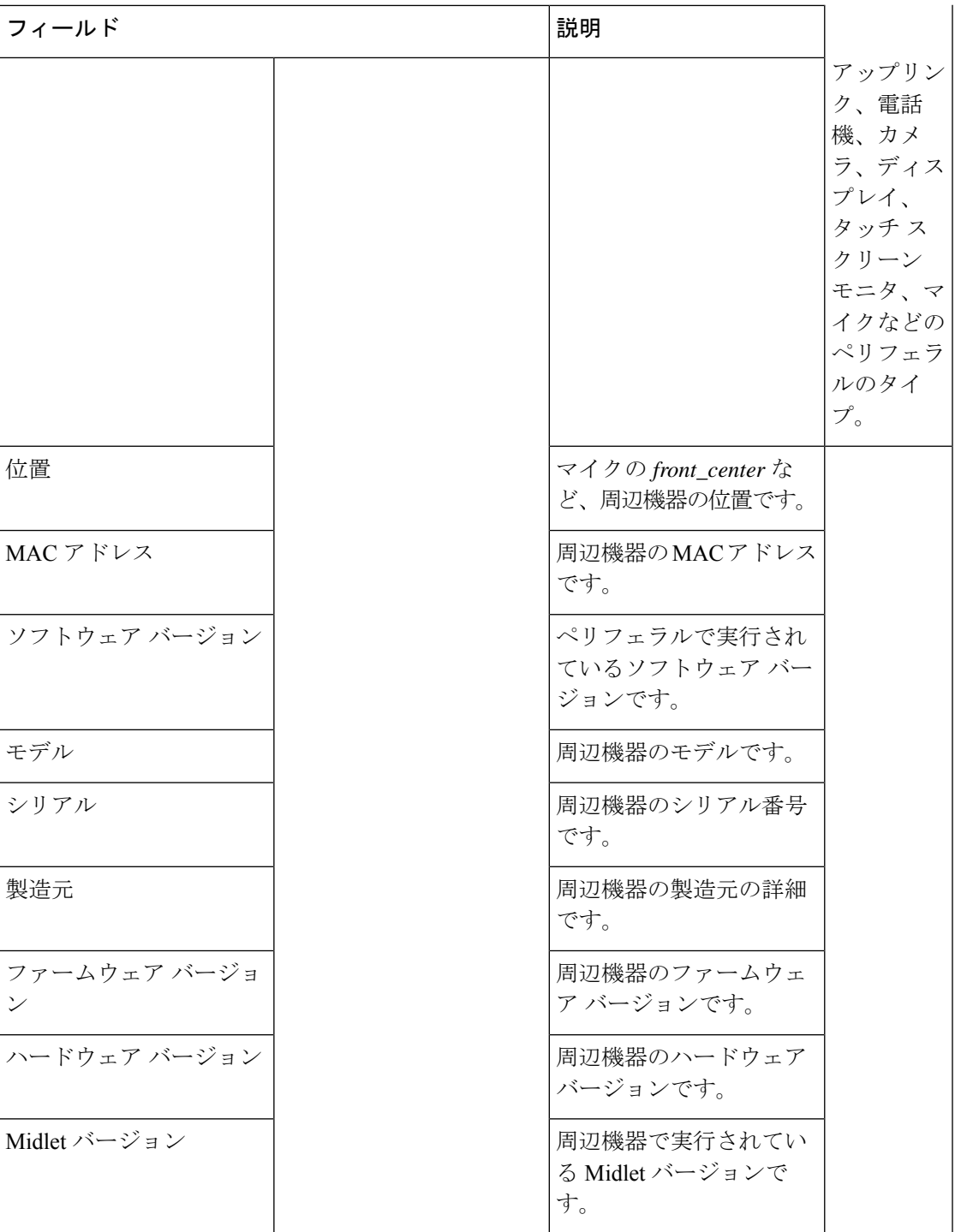

Cisco Prime Collaboration Assuranceは、Cisco TelePresence 150 MXP のペリフェラルの詳細をサ ポートしていません。 (注)

I

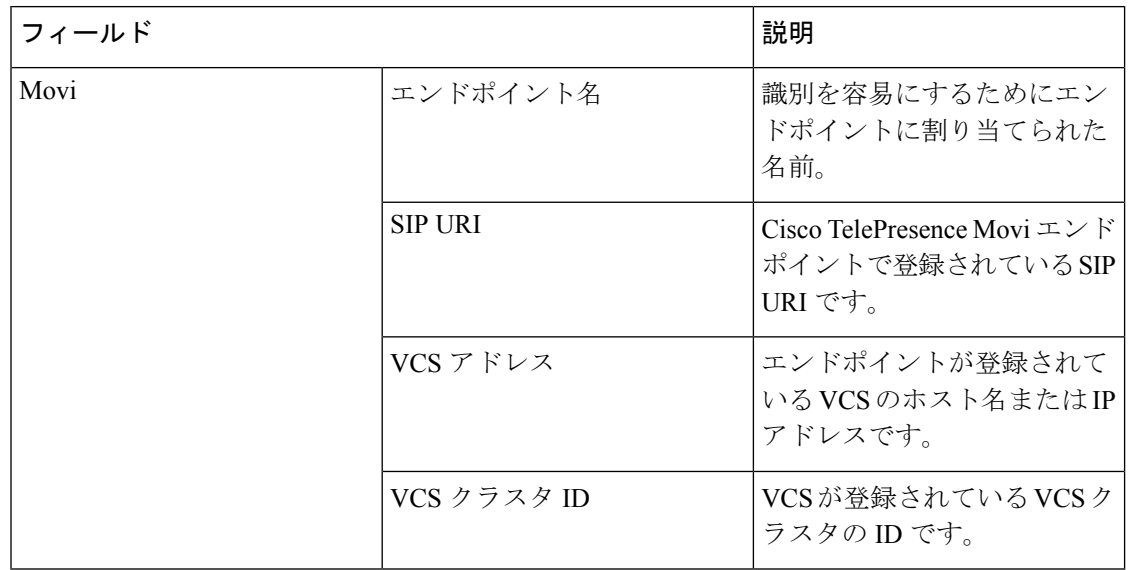

#### <span id="page-27-0"></span>表 **<sup>11</sup> : Cisco TelePresence Movi**

■ インベントリの管理

I

<span id="page-28-0"></span>表 **12 : Cisco Unified IP Phone 8900** および **9900** シリーズ

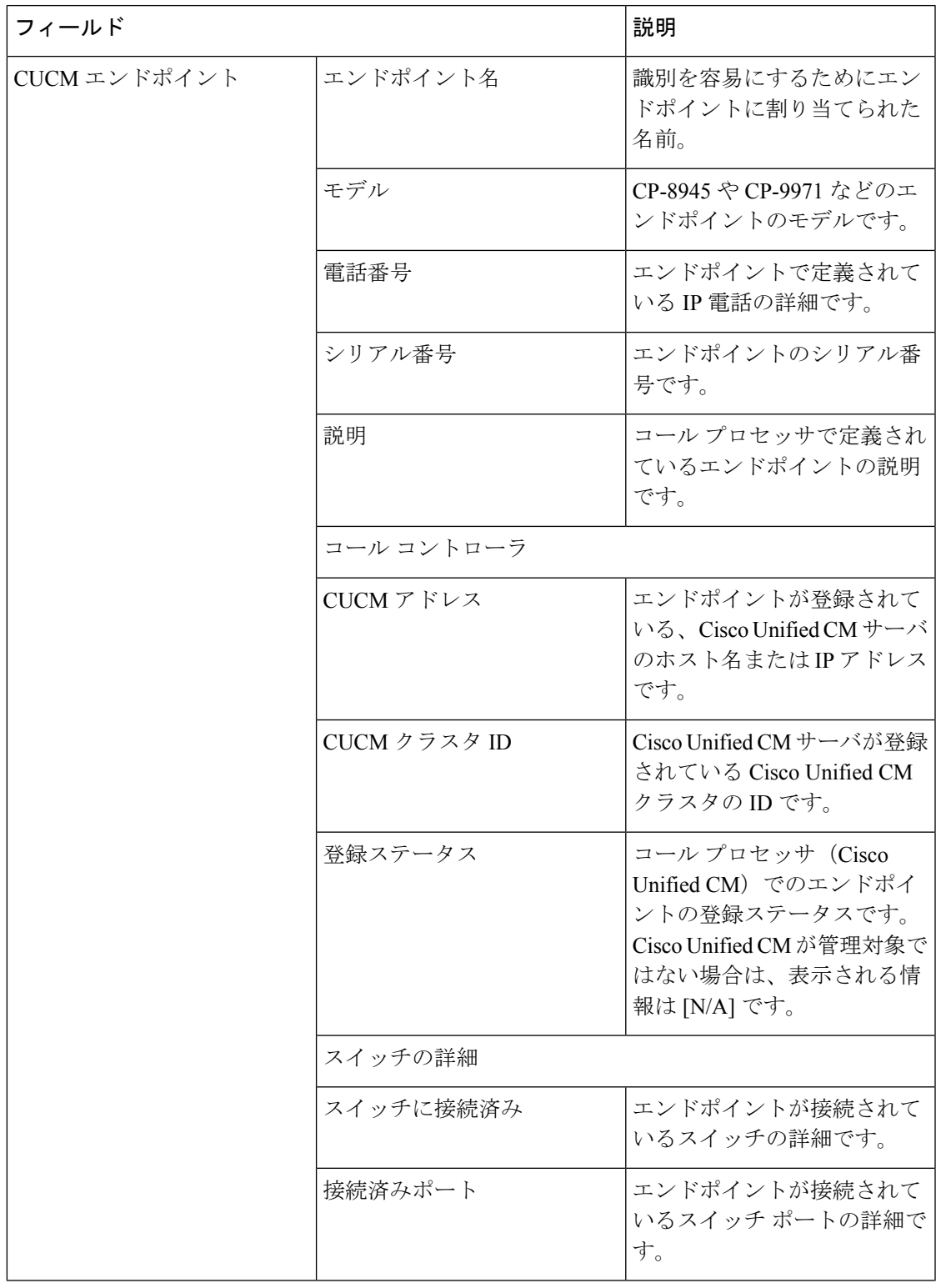

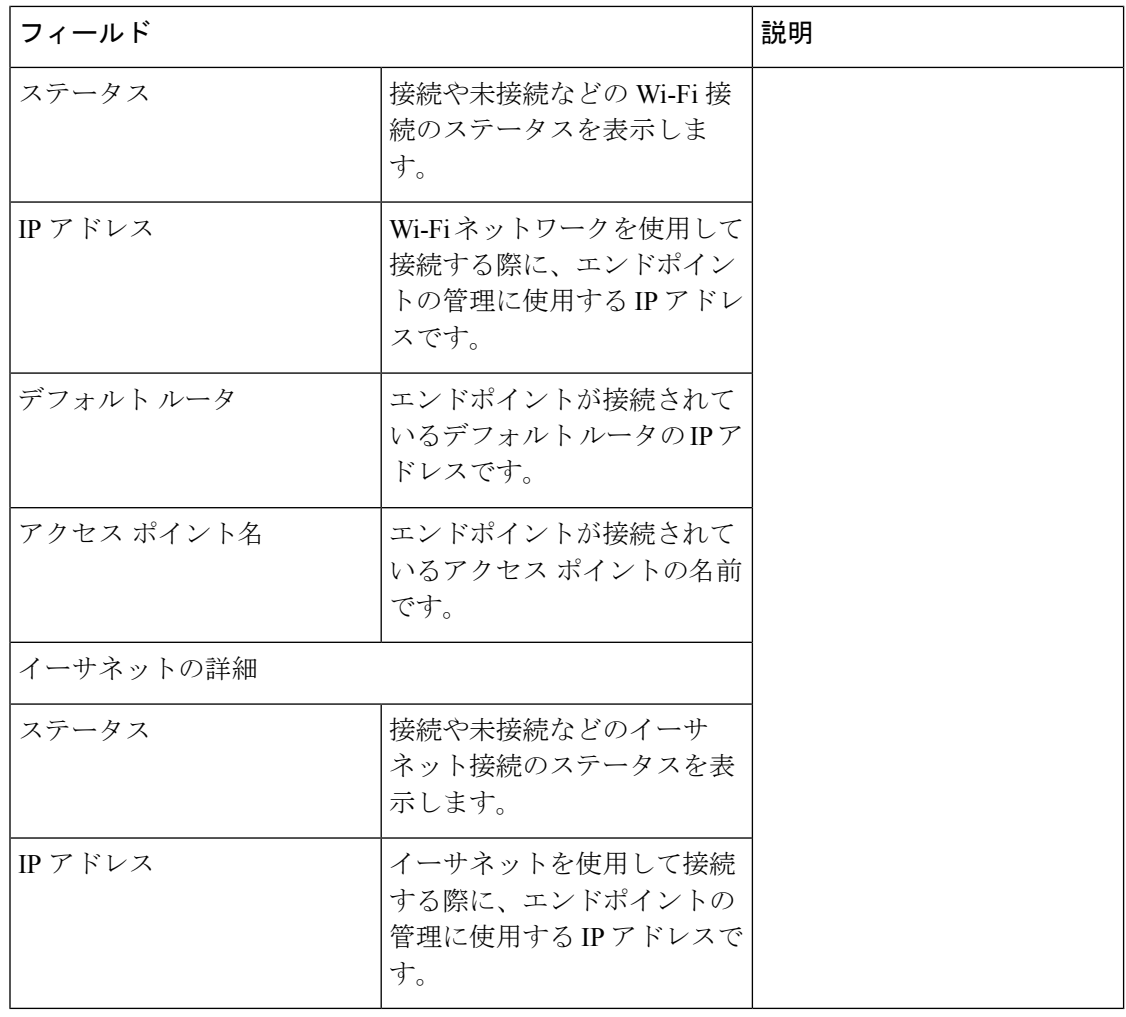

(注)

Cisco Unified IPPhone 8900 および 9900 シリーズの検出には、HTTP インターフェイスを有効に する必要があります。HTTP インターフェイスが有効になっていない場合は、これらのデバイ スはインベントリ テーブルに表示されません。

 $\mathbf I$ 

#### <span id="page-30-0"></span>表 **13 : CTMS**

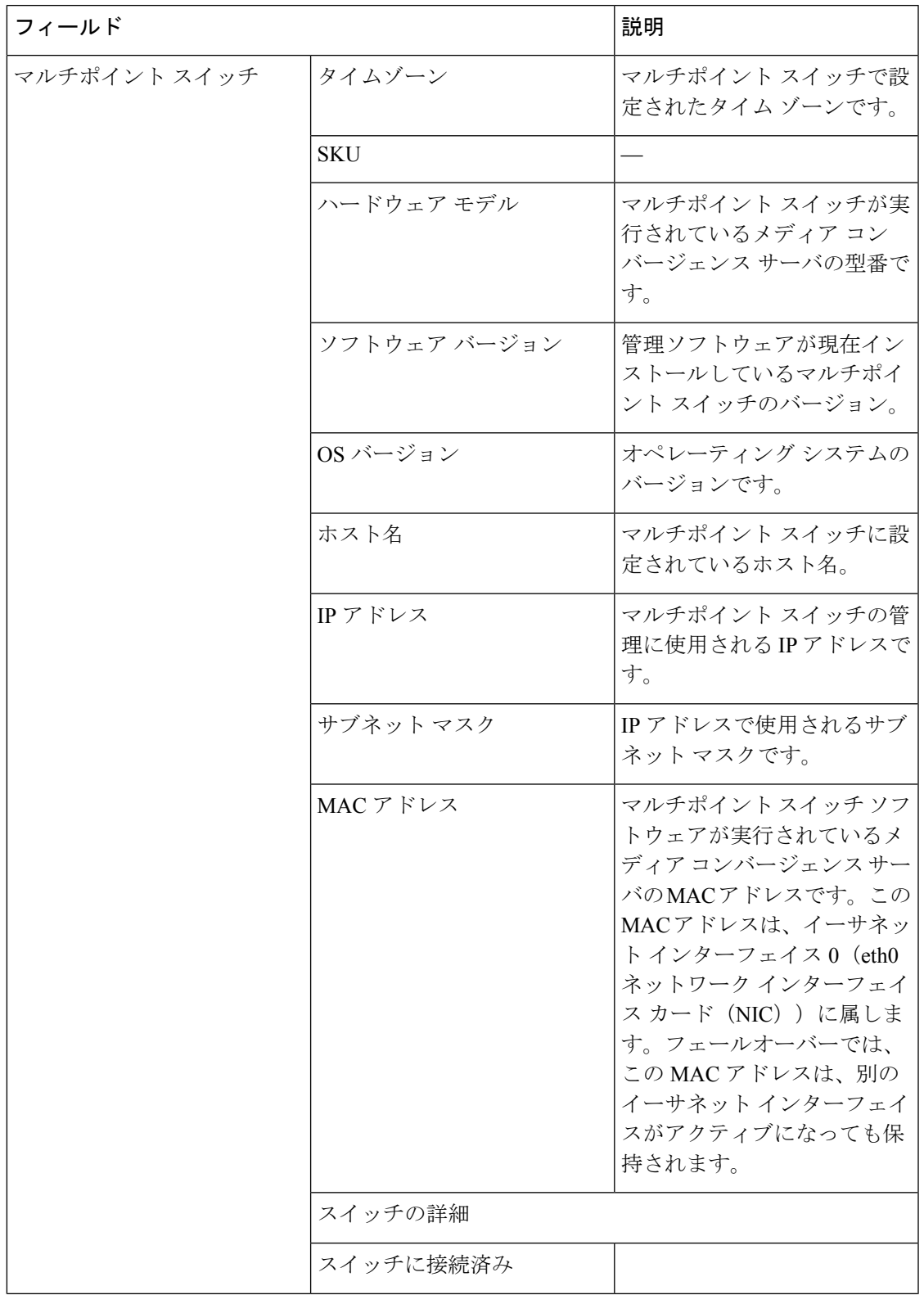

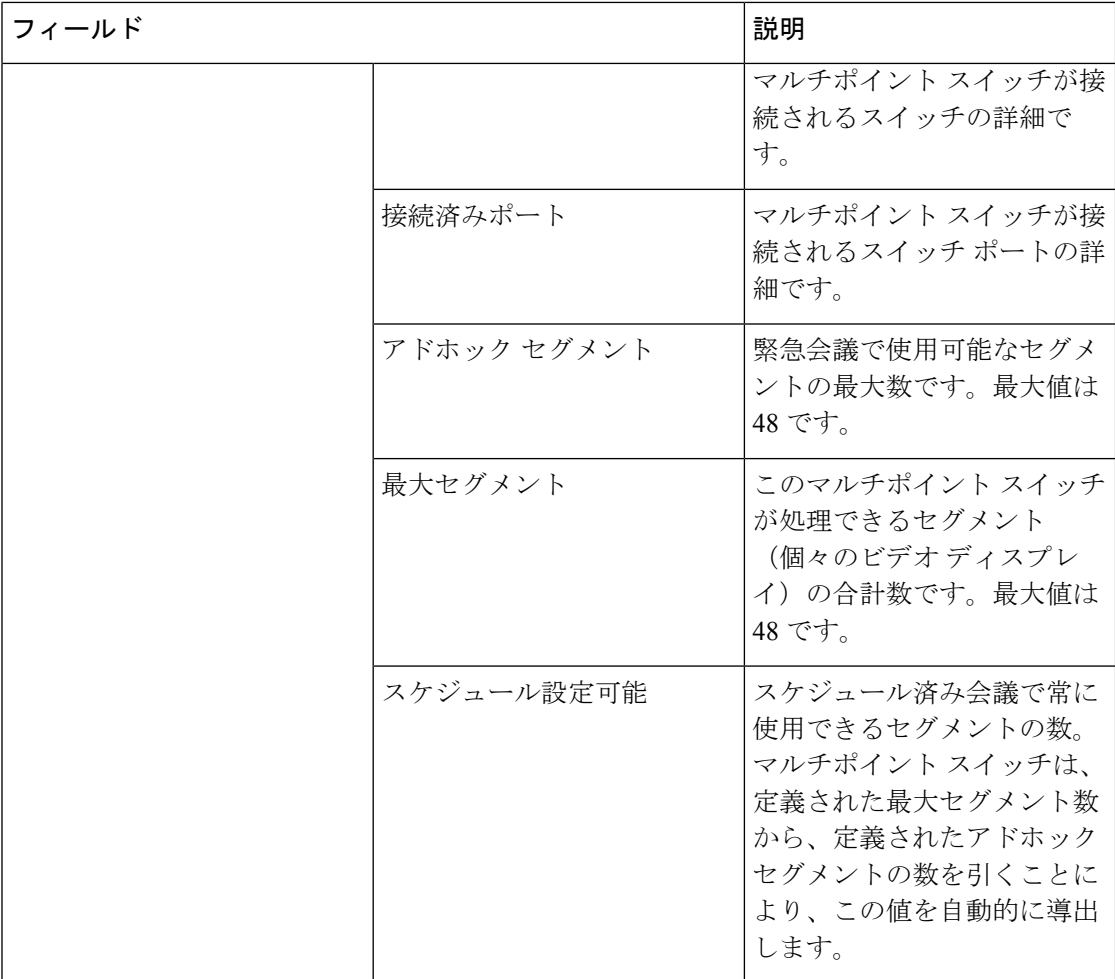

 $\mathbf I$ 

#### <span id="page-32-0"></span>表 **<sup>14</sup> : Cisco TMS**

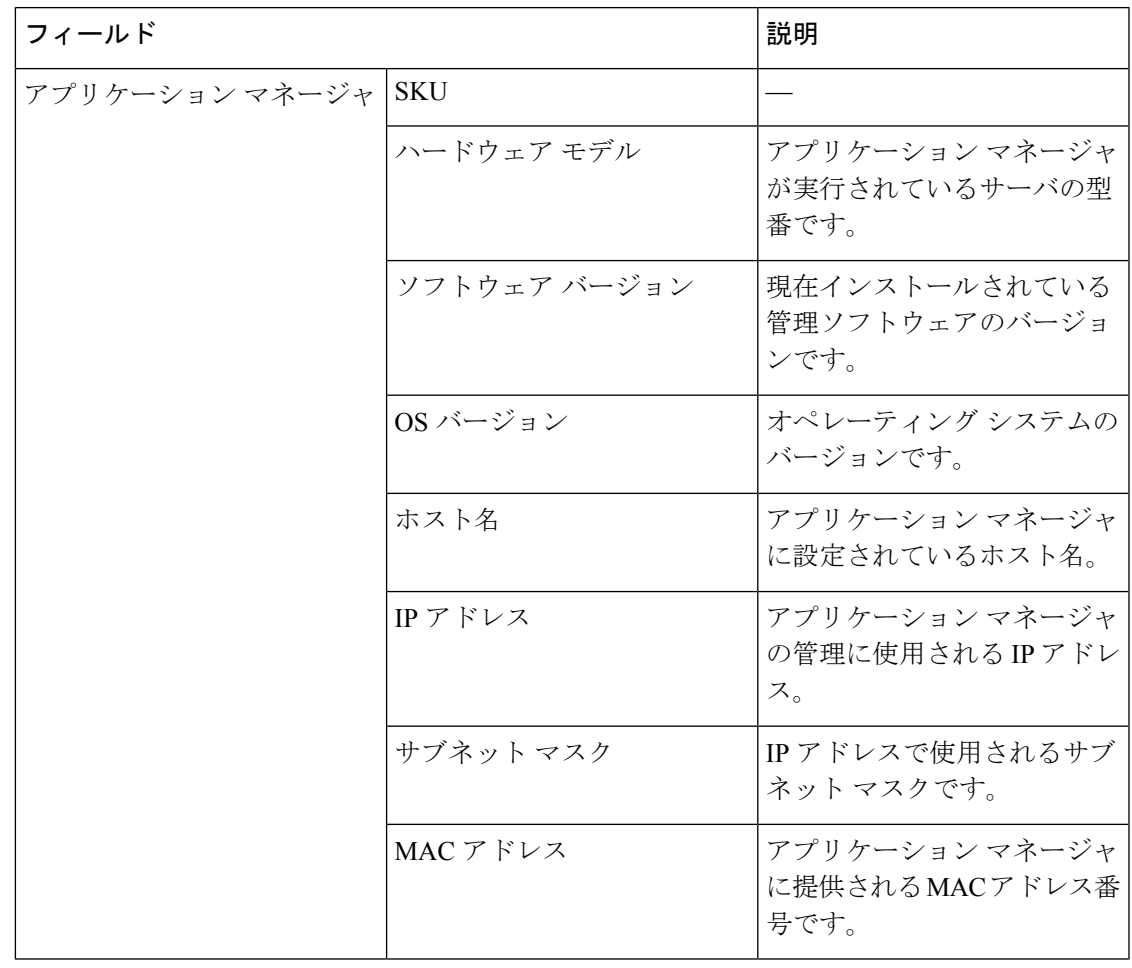

 $\mathbf l$ 

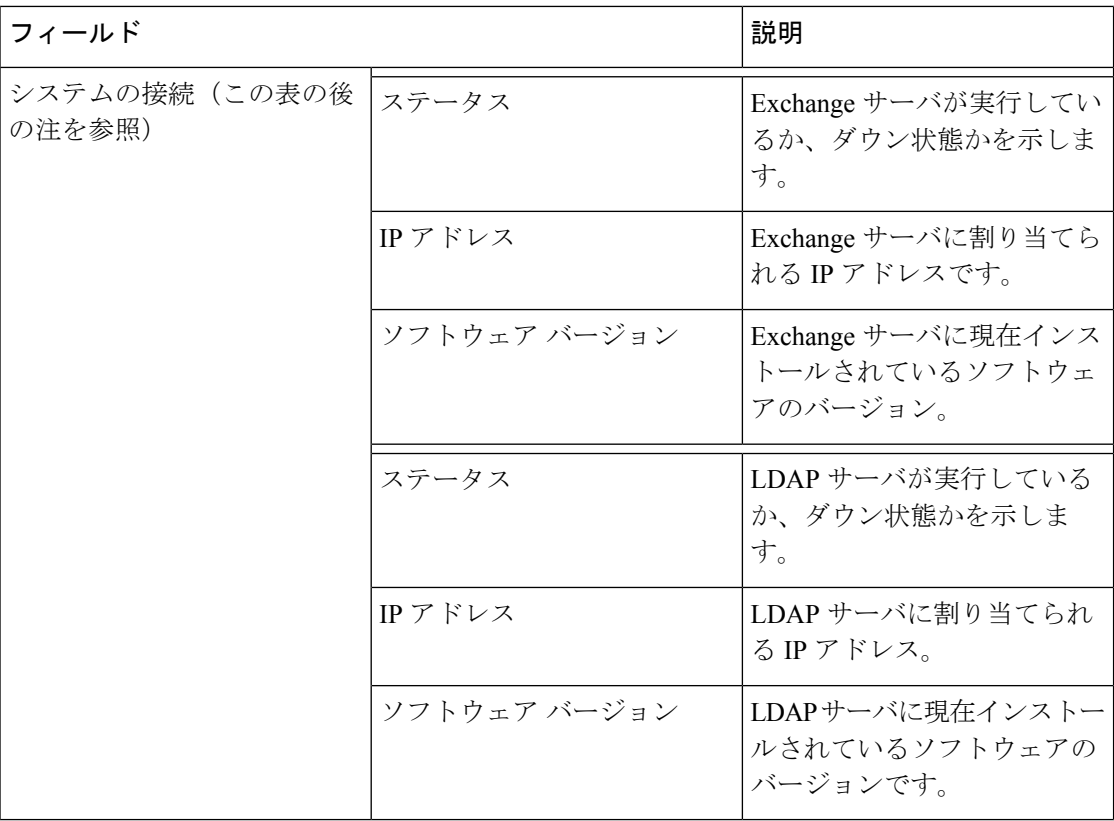

#### <span id="page-33-0"></span>表 **15 : Cisco Unified CM**

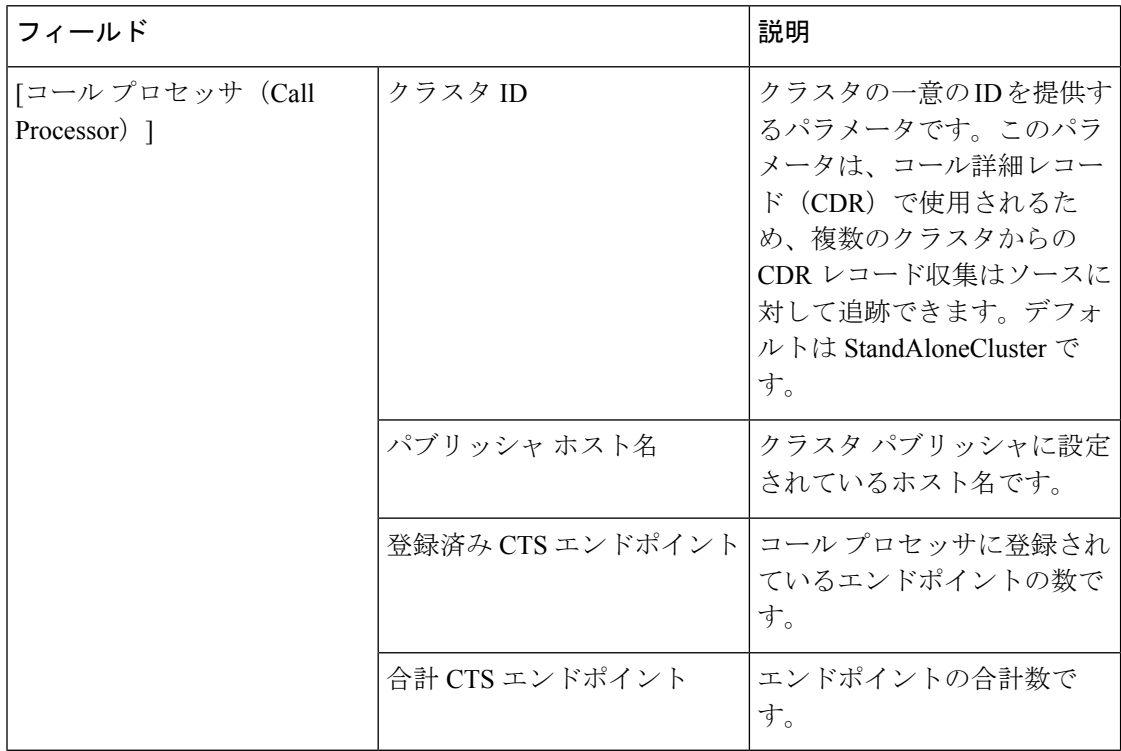

 $\mathbf I$ 

#### <span id="page-34-0"></span>表 **16 : Cisco MCU** および **MSE**

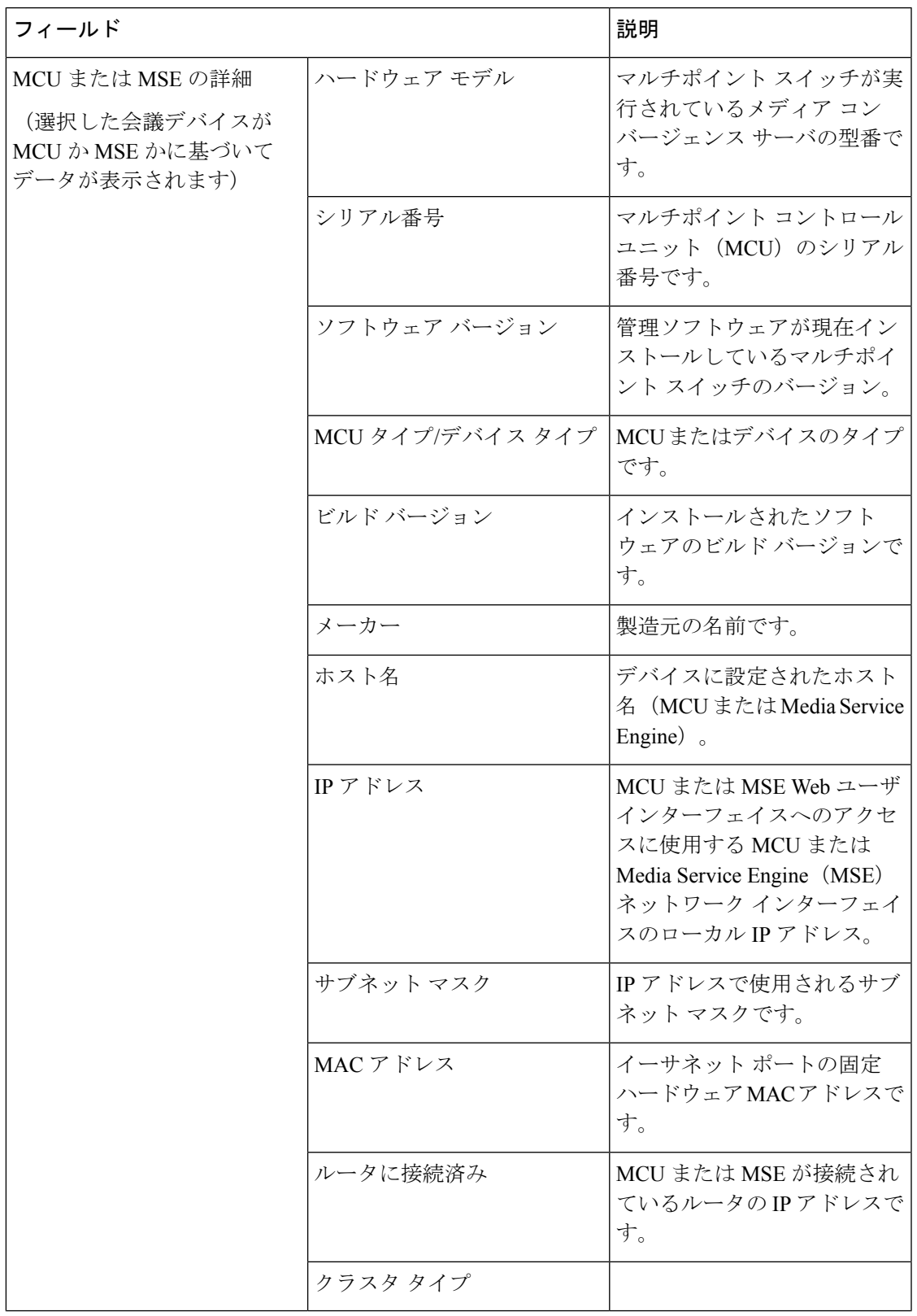

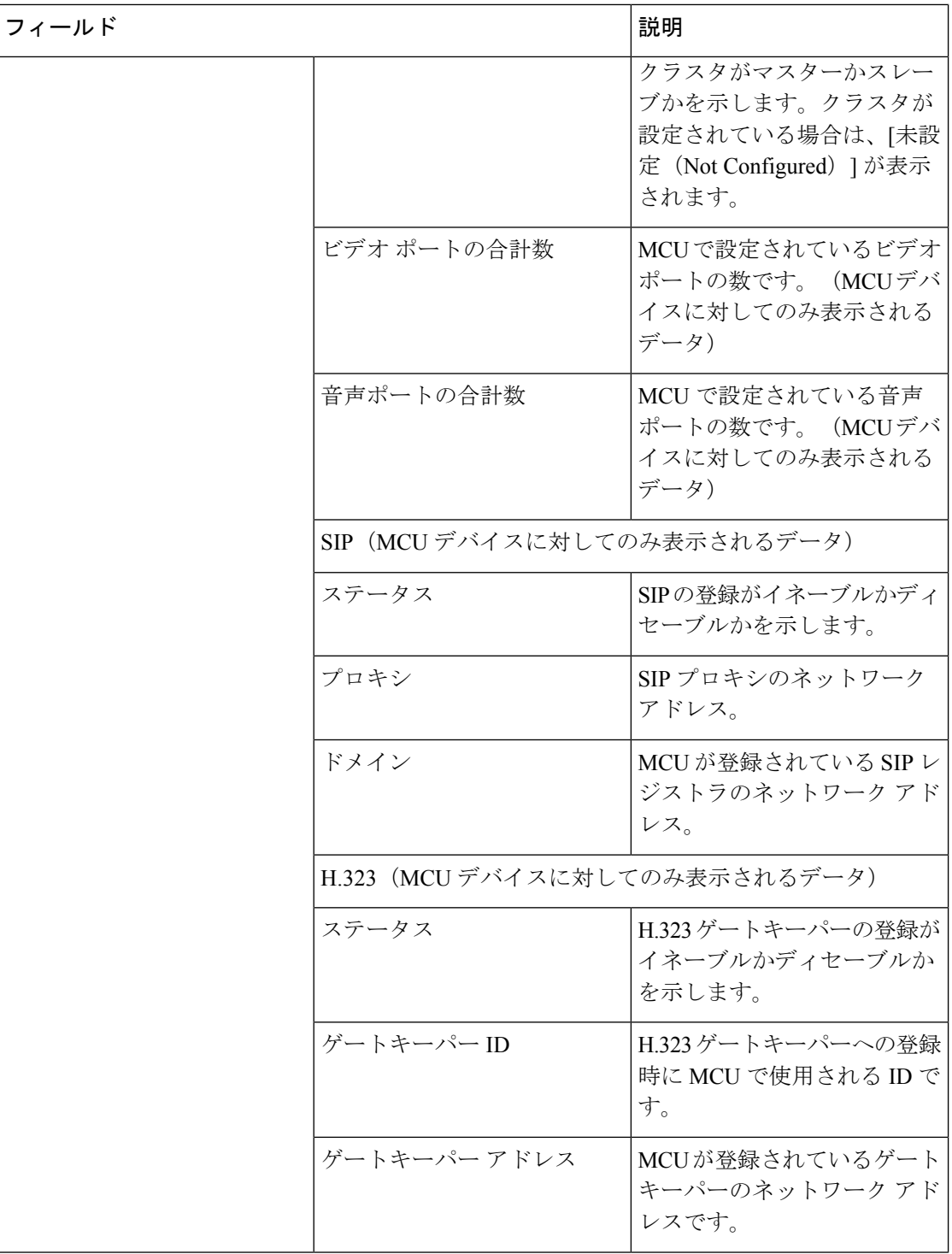

Ι

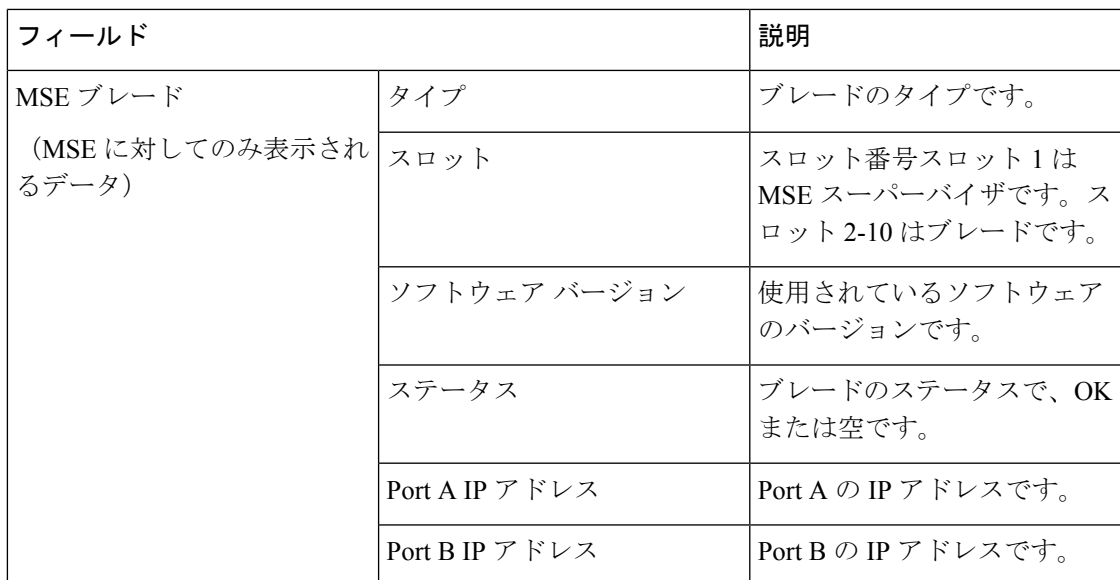

#### <span id="page-36-0"></span>表 **<sup>17</sup> : Cisco VCS**

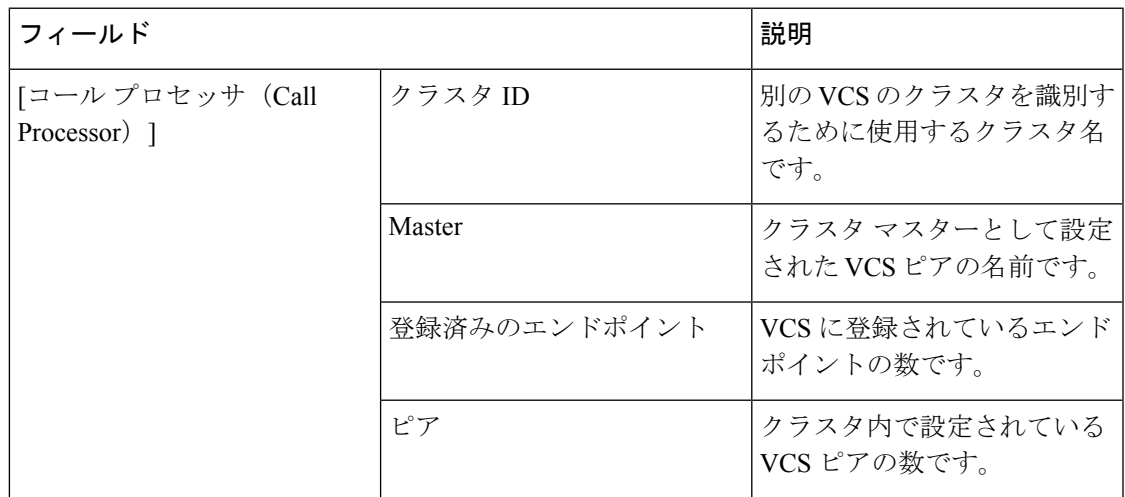

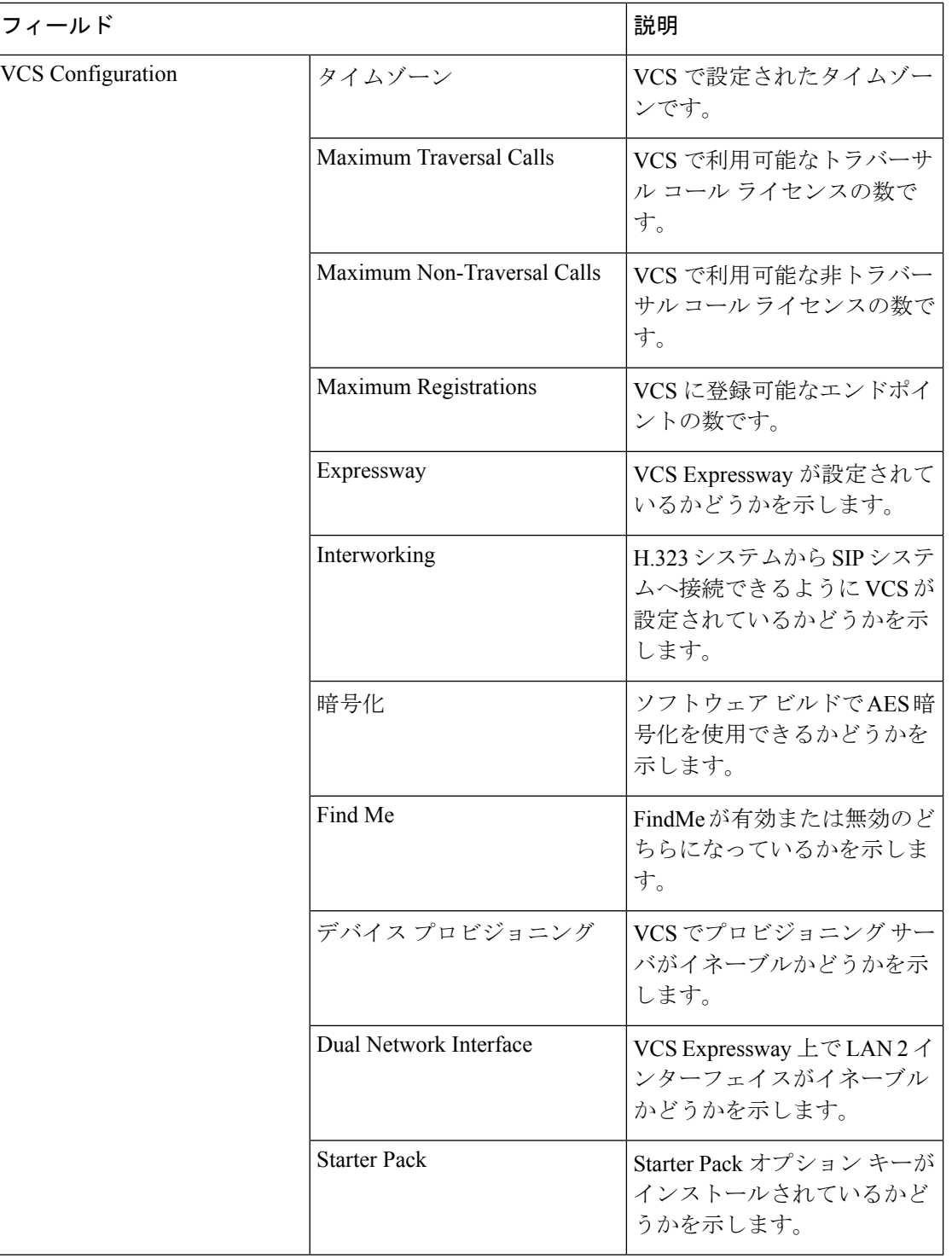

(注)

CiscoPrime Collaboration Assurance は、Cisco VCS アプリケーションとアプライアンスの両方を 管理します。

 $\mathbf I$ 

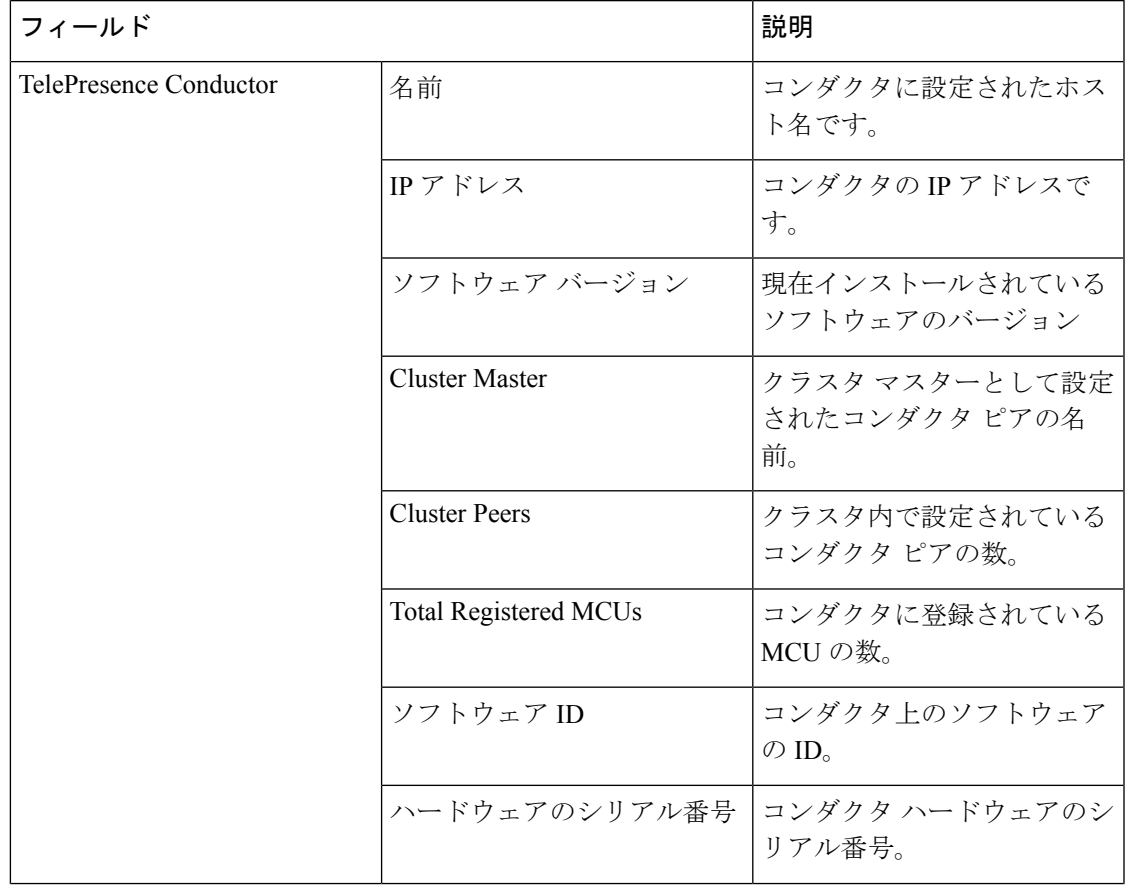

#### <span id="page-38-0"></span>表 **18 : Cisco TelePresence Conductor**

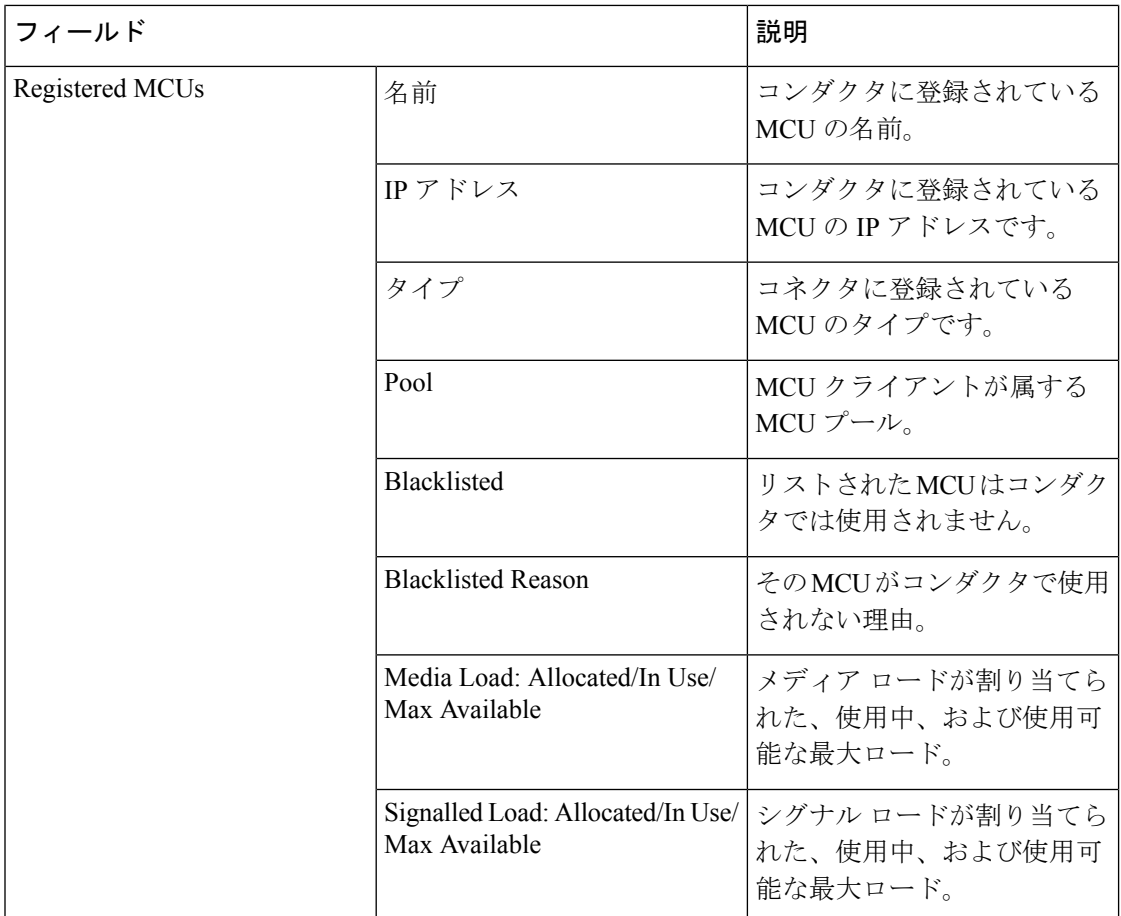

**SAR** 

(注) Cisco TelePresence Conductor が制御する MCU のカスケードのみがサポートされます。

**Cisco Prime Collaboration** リリース **11.5** 以降の場合

(注)

次のデバイスはサポートされていません。

- Cisco TelePresence Multipoint Switch (CTMS)
- Cisco TelePresence-Manager (CTS-MAN)

# <span id="page-39-0"></span>インベントリ詳細の更新と収集

インベントリの詳細を更新および収集する方法は、音声、ビデオ、またはその両方で導入され たネットワークの種類によって異なります。また、指定されたポイントで収集するデータに

よっても異なります。次の表には、ネットワークに基づきインベントリを更新するタイミング の推奨事項が示されています。

#### 表 **19 :** インベントリの更新に関する推奨事項

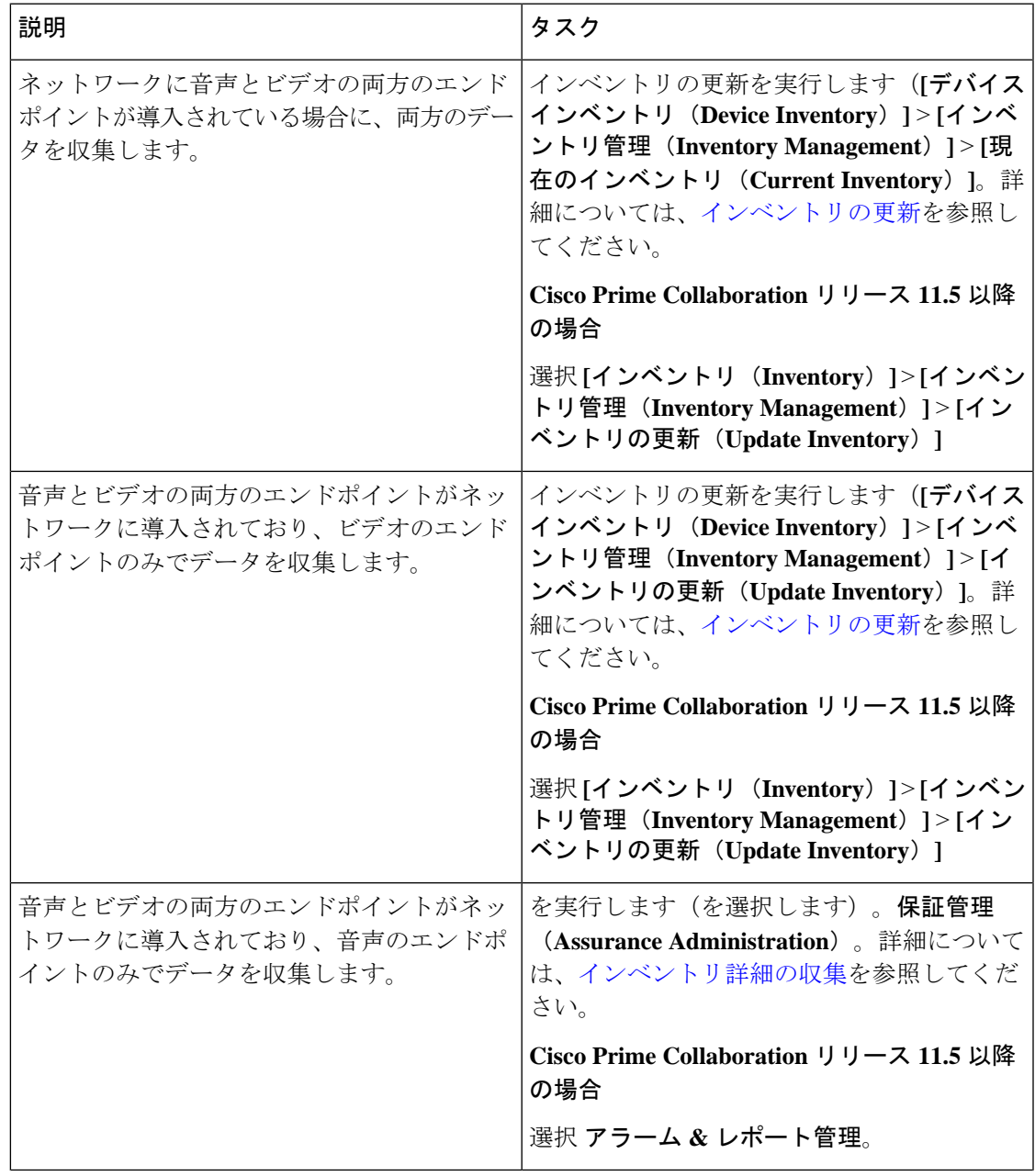

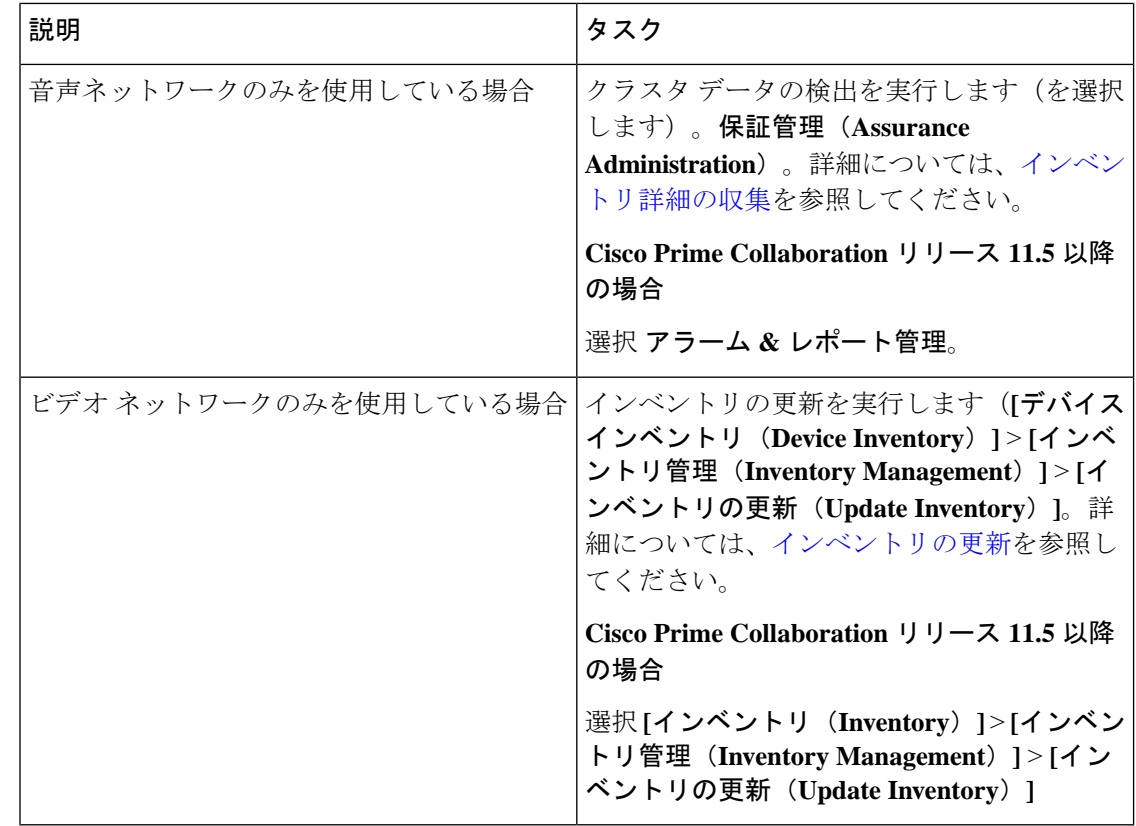

### <span id="page-41-0"></span>インベントリの更新

Update Inventory タスクを使用すると、Cisco Prime Collaboration Assurance のインベントリ デー タベースをネットワークに同期することができます。このタスクでは、アクセシビリティの検 証が実行されません(「Update Inventory のライフサイクル」の図を参照)。

次の場合に Update Inventory タスクを実行します。

- ネットワークで管理されているすべてのデバイスのデータベースを同期する必要がある場 合。ただし、デバイスステータス基準に基づいて、特定のデバイスの詳細な構成を更新す ることができます。
- Cisco Prime Collaboration Assurance データベースを最新の状態に保つために、定期的な Update Inventory ジョブを定義する必要がある場合。
- ネットワークデバイスのインターフェイスに変更がある場合。

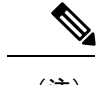

(注) ネットワークに追加された新しいデバイスは特定されません。

図 **<sup>1</sup> : Update Inventory** のライフサイクル

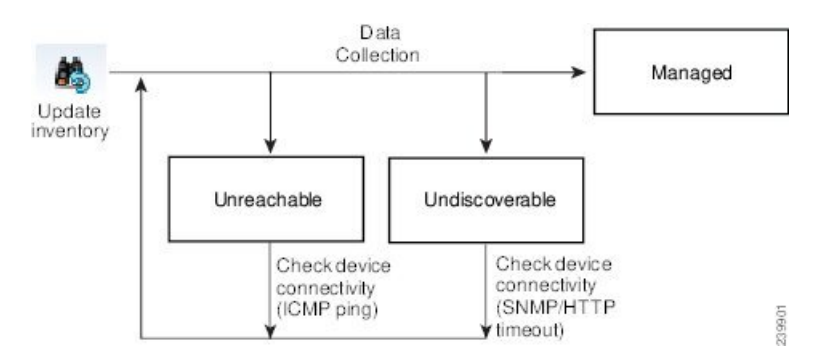

Cisco Prime Collaboration Assurance データベースを最新の状態に保つために、定期的な Update Inventory を定義することを推奨します。

インベントリを更新するには、次の手順を実行します。

### ステップ **1** を選択します。**[**デバイスインベントリ(**Device Inventory**)**]** > **[**インベントリ管理(**Inventory Management**)**]**。

**Cisco Prime Collaboration** リリース **11.5** 以降の場合

移行方法 **[**インベントリ(**Inventory**)**]** > **[**インベントリ管理(**Inventory Management**)**]**

- ステップ **2** インベントリ管理 ページで、**[**インベントリの更新**(Update Inventory**)**]** をクリック します。
- ステップ **3** デバイスのステータスに基づいてインベントリを更新する場合は、[インベントリの更新(UpdateInventory)] ウィンドウの [デバイスの条件に基づいてデバイスを更新する (Update devices based on device criteria) ] チェックボックスをオンにし、ドロップダウン リストから必要なデバイスの条件を選択します。

デバイスのステータスに基づいてインベントリを更新するように選択した場合、アクセシビリティ情報の チェックが実行されます。この選択を行わない場合、管理状態のすべてのデバイスでインベントリが更新 されます。デバイスのアクセシビリティはチェックされません。

定期的なインベントリ更新ジョブのスケジュールを設定するには、ステップ **4** を追加で実施します。ジョ ブをただちに実行するには、ステップ **5** に進みます。

- ステップ **4** ジョブ名とスケジュールの詳細を入力します。フィールドの説明については、「ジョブ [スケジュール](#page-43-1) [フィールドの説明](#page-43-1)」を参照してください。
- ステップ **5** [今すぐ実行(Run Now)] をクリックしてインベントリ更新ジョブをすぐに実行するか、[スケジュール (Schedule)] をクリックして定期的なインベントリ更新ジョブをスケジュールします。
- ステップ **6** ジョブのステータスを確認するには、次のいずれかを実行します。
	- [今すぐ実行(Run Now)] をクリックする場合は、表示される進行状況ウィンドウで進捗状況の詳細 をクリックします
	- [] [インベントリ管理(Inventory Management)] ページの [検出ジョブ(**Discovery Jobs**)] ボタンをク リックします。

### <span id="page-43-1"></span>ジョブ スケジュール **-** フィールドの説明

表 **20 :** ジョブ スケジュール **-** フィールドの説明

| フィールド             | 説明                                                                                                    |
|-------------------|----------------------------------------------------------------------------------------------------|
| <b>Start Time</b> | [開始時刻 (Start Time) ] を選択して、開始の<br>日時を yyyy/MM/dd および hh:mm AM/PM の形<br>式で入力します。あるいは、日付ピッカーを<br>クリックして、カレンダーから開始の日時を<br>選択します。表示される時刻は、クライアン<br>トのブラウザの時刻です。スケジューリング<br>された定期的ジョブは、この指定時刻に実行<br>されます。 |
| 繰り返し              | [なし (None) ]、[毎時 (Hourly) ]、[毎日<br>(Daily) ]、[每週 (Weekly) ]、[每月<br>(Monthly) 1のいずれかを選択し、ジョブの<br>期間を指定します。                                                                                            |
| 設定                | ジョブ期間の詳細です。                                                                                                    |
| 終了時刻              | 終了日時を指定する必要がない場合は、[終了<br>日時なし (No End Date/Time) 1をクリックし<br>ます。終了日時を yyyy/MM/dd と hh:mm AM/PM<br>の形式で入力するには、「終了 (Endat) 1をク<br>リックします。                                                               |

### <span id="page-43-0"></span>インベントリ詳細の収集

Cisco Prime Collaboration Assurance は、管理対象デバイスに登録されたデバイスと電話に関す るデータを収集および更新することによって、管理対象デバイスのオンデマンドインベントリ 更新をサポートします。

電話、XML 電話、クラスタのすべての追加、削除、および変更は、インベントリに反映され ます。電話機とクラスタには、個別のインベントリ収集スケジュールがあります。クラスタ検 出の詳細については、「[クラスタデータ](cpco_b_cisco-prime-collaboration-assurance-guide-advanced-12-1-sp3-es4_chapter12.pdf#nameddest=unique_126) 検出の設定」を参照してください。

追加のスケジュールは作成できません。編集できるのは、既存のスケジュールのみです。電話 機の場合は、複数のインベントリ収集スケジュールを作成できます。

 $\label{eq:1} \bigotimes_{\mathbb{Z}} \mathbb{Z}_{\mathbb{Z}}$ 

Cisco Unified CM クラスタの定期的な検出のみをスケジュールできます。他のクラスタに登録 された電話は検出されません。詳細については、[「クラスタデータ検出の設定](cpco_b_cisco-prime-collaboration-assurance-guide-advanced-12-1-sp3-es4_chapter12.pdf#nameddest=unique_126)」を参照してく ださい。 (注)

CiscoPrime Collaboration Assurance によって電話や Cisco Unified CM クラスタのインベントリ収 集が実行されるときに、これらの電話やクラスタはさまざまなデバイス状態を経て Cisco Prime Collaboration Assurance によって完全に認識されます(詳細については、[「デバイスの状](cpco_b_cisco-prime-collaboration-assurance-guide-advanced-12-1-sp3-es4_chapter12.pdf#nameddest=unique_111) [態](cpco_b_cisco-prime-collaboration-assurance-guide-advanced-12-1-sp3-es4_chapter12.pdf#nameddest=unique_111)」を参照してください)。

インベントリ収集で管理される電話機およびクラスタに関する情報を収集する頻度を指定でき ます。インベントリ収集のスケジュールを設定するには、を選択します。保証管理(**Assurance Administration**)。

**Cisco Prime Collaboration** リリース **11.5** 以降の場合

[インベントリ収集(Inventory Collection)] をスケジュールするには、**[**アラームとレポートの 管理(**Alarm & Report Administration**)**]**を選択します。

インベントリ収集タスクの概要については、次の表を参照してください。

表 **21 :** インベントリ収集タスクの概要

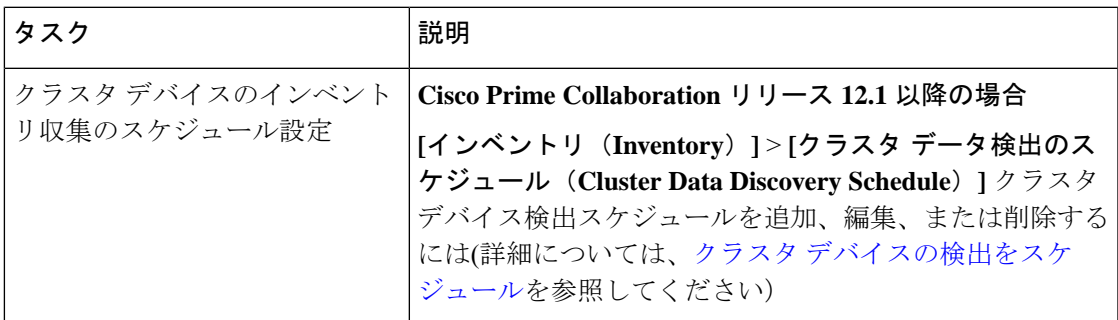

## <span id="page-44-0"></span>管理対象デバイスの一時停止と再開

管理対象状態のデバイスを一時停止できます。デバイスを一時停止状態に入った後は、Cisco Prime Collaboration Assurance によってこのデバイスが監視されることはありません。つまり、 会議、エンドポイント、およびインベントリの詳細は更新されず、このデバイスに対するア ラームはトリガーされません。

次に、一時停止状態のデバイスの動作を示します。

- デバイスが一時停止状態の場合、Cisco Prime Collaboration Assurance によってデバイスは ポーリングされません。
- 一時停止中のエンドポイントが新しい会議に参加すると、そのエンドポイントは、[会議 (Conference)] [トポロジ(Topology)] ペインに [不明(Unknown)] として表示され ま す。
- 一時停止中のエンドポイントがすでに進行中の会議にある場合は、エンドポイントの状態 が [一時停止(Suspended)] に変更された直後に、エンドポイント アイコン([会議 (Conference)] [トポロジ(Topology)] ペイン内))が [不明(Unknown)] に変わりま す。
- Cisco Unified CM Publisher が一時停止されている場合、対応する Cisco Unified CM クラス タに属する登録済みのエンドポイントは、CiscoPrimeCollaboration Assuranceによってポー リングされません。
- アクティブアラームがある場合、すぐにはクリアされません。手動でアラームをクリアす るか、期限切れ(デフォルトは 24 時間)後に自動的にクリアされます。一時停止された デバイスでは、新しいアラームはトリガーされません。
- 現在のクラスタに対してバックグラウンド ジョブ(エンドポイントの同期、電話 XML な ど)が実行されている場合は、CUCM デバイスを削除することができません。
- **Cisco Prime Collaboration** リリース **11.1** 以前の場合

一時停止されたエンドポイントがトラブルシューティングジョブにある場合、一時停止さ れたエンドポイントからトラブルシューティングを実行することはできません。ただし、 一時停止されたエンドポイントまでトラブルシューティングを実行できます。

- デバイスが一時停止された場合、Endpoint Utilization レポートには、このデバイスのデー タは含まれません。
- **Cisco Prime Collaboration** リリース **12.1 SP2** 以降の場合

TC/CEエンドポイント管理ステータスが「管理対象」から「一時停止」に変更された場合 は、登録を解除する必要があります。

管理対象デバイスを一時停止または再開するには:

ステップ **1** を選択します。**[**デバイスインベントリ(**Device Inventory**)**]** > **[**インベントリ管理(**Inventory Management**)**]**。

**Cisco Prime Collaboration** リリース **11.5** 以降の場合

移行方法 **[**インベントリ(**Inventory**)**]** > **[**インベントリ管理(**Inventory Management**)**]**

- ステップ **2** [Current Inventory] テーブルから、管理対象または一時停止デバイスで選択します。
- ステップ **3** [Suspend] または [Resume] をクリックします。
- <span id="page-45-0"></span>ステップ **4** 確認メッセージ ボックスで [OK] をクリックします。
	- 削除オプションを使用してインベントリから電話機を直接削除することはできません。電話機が 登録されたクラスタが削除されると、電話機も自動的に削除されます。インベントリは、再検出 の実行後にのみ更新されます。 (注)

# デバイスの削除

状態が [Unknown]、[Unreachable]、[Inaccessible]、[Undiscoverable]、[Suspended]、[Unsupported] のデバイスは削除できます。[管理対象(Managed)] 状態のデバイスは削除できません。

デバイスは削除された後、[現在のインベントリ(CurrentInventory)]テーブルには表示されま せんが、詳細は Cisco Prime Collaboration Assurance サーバで参照できます。削除されたデバイ スを再検出するには、「[デバイスの再検出」](cpco_b_cisco-prime-collaboration-assurance-guide-advanced-12-1-sp3-es4_chapter12.pdf#nameddest=unique_61)を参照してください。過去の会議データの一部と して、削除されたデバイスの詳細にアクセスできます。

#### **Cisco Prime Collaboration** リリース **12.1** 以降の場合

状態が [Unknown]、[Unreachable]、[Inaccessible]、[Undiscoverable]、[Suspended]、[Unsupported] のデバイスは削除できます。[管理対象(Managed)] 状態のデバイスは削除できません。

デバイスは削除された後、[現在のインベントリ(CurrentInventory)]テーブルには表示されま せんが、

古い IP エントリを含むエンドポイントを DEVICE\_REMOVED フィードバックの一部として削 除し、新しい IP エントリ (VCS の新しいエンドポイントとして見なされる) を別途追加する 必要があります。

#### **Cisco Prime Collaboration** リリース **12.1 SP2** 以降の場合

TC/CE エンドポイントがインベントリから削除された場合は、HTTPS フィードバック サブス クリプションがエンドポイントから削除されます。

削除状態でのデバイスの動作を次に示します。

- **1.** 現在のクラスタに対してバックグラウンド ジョブ(エンドポイントの同期、電話 XML な ど)が実行されている場合は、CUCM デバイスを削除することができません。
- **2.** CiscoPrime Collaboration Assurance では、すべての同時セッションに対して一度に 1 つの削 除要求のみ実行可能です。他のセッションからデバイスまたはエンドポイントを削除しよ うとすると、「同時実行の削除操作がバックグラウンドで実行されています。しばらくし てからもう一度お試しください(Concurrent delete operation is running in background, please try after sometime)」というメッセージが表示されます。
- **3.** CiscoPrimeCollaboration Assuranceでは、いったん削除または削除されたデバイス情報は保 持されません。デバイス管理ステータスで DELETED 状態ではなくなります。

デバイスを削除する手順は、次のとおりです。

ステップ **1** を選択します。**[**デバイスインベントリ(**Device Inventory**)**]** > **[**インベントリ管理(**Inventory Management**)**]**。

**Cisco Prime Collaboration** リリース **11.5** 以降の場合

移行方法 **[**インベントリ(**Inventory**)**]** > **[**インベントリ管理(**Inventory Management**)**]**

ステップ **2** [現在のインベントリ(Current Inventory)] テーブルから、削除するデバイスを選択します。 クイック フィルタを使用して、対象とする状態のデバイスのリストを取得できます。

- ステップ **3** [Delete] をクリックします。
- ステップ **4** 確認メッセージ ボックスで [OK] をクリックします。

削除オプションを使用してインベントリから電話機を直接削除することはできません。電話機が 登録されたクラスタが削除されると、電話機も自動的に削除されます。インベントリは、再検出 の実行後にのみ更新されます。 (注)

トラブルシューティング

問題:Managed の状態のデバイスは削除できません。

推奨処置:まずデバイスが一時停止されていることを確認してから、デバイスを削除 してください。

## <span id="page-47-0"></span>パフォーマンス グラフ

Cisco Prime Collaboration Assurance ではネットワーク パフォーマンス メトリックを選択し、変 更を確認できます。収集されたデータ以外に、ネットワーク パフォーマンス データをリアル タイムに選択、表示、図化することができます。

パフォーマンス グラフには、、、[アラームとイベント(Alarm & Events)] ページ、[デバイス 360°(Device 360°)] ビュー、[診断の概要(Diagnostic Summary)] ページからアクセスできま す。次の場合に、現在またはリアルタイムのデータからパフォーマンス グラフを作成できま す。

- デバイスの音声使用率ポーリングがイネーブル
- デバイスは管理状態です。

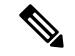

パフォーマンスグラフを表示できるのは、音声デバイス(電話機を除く)のみが対象です。表 示されるグラフは、管理状態にあり、少なくとも1つのポーリングサイクルが含まれているデ バイスのみが対象です。 (注)

#### パフォーマンス グラフに関する特記事項

この項では、パフォーマンス グラフを使用する場合の注意事項について説明します。

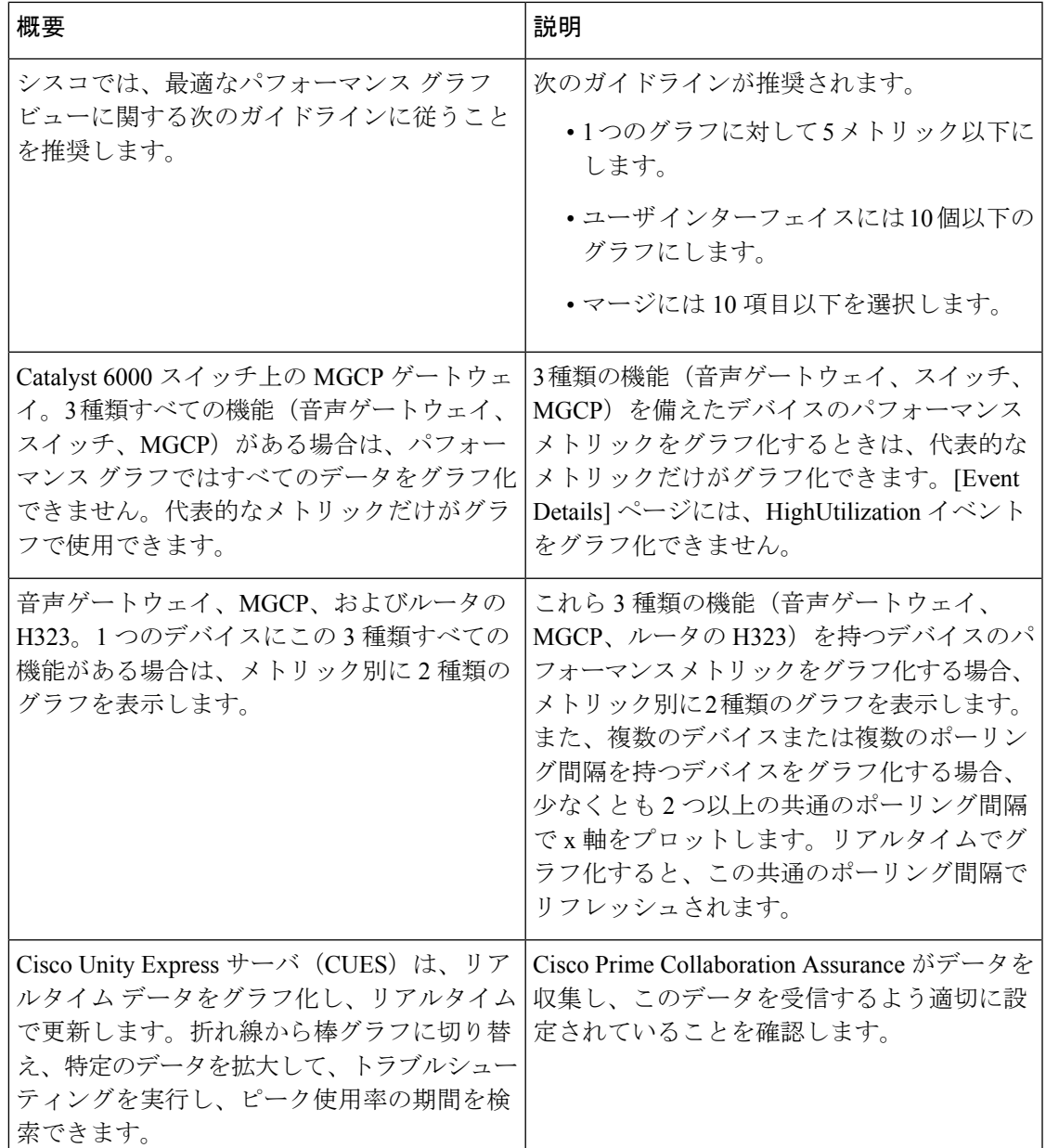

#### パフォーマンス グラフの起動

次の項目からパフォーマンス グラフを使用できます。

- [デバイス 360 度 (Device 360 degree) ] ビュー: [起動ツール (Launch Tools) ] アイコンを クリックし、[パフォーマンス グラフ(Performance Graph)] をクリックします。
- Event Details ページ
- 診断ビュー:UCMクラスタコール使用概要のサーバおよびクラスタビュー、UCMリソー ス使用率概要および UCM クラスタ ロケーション概要のクラスタ ビュー、ならびにトラ

ンク使用率は、UCM リソース使用率概要ポートレットのクラスタ ビューを介してアクセ スできます。

#### 始める前に

- Cisco Prime Collaboration Assurance が、使用率統計を収集するデバイスを監視しているこ とを確認します。これには、ポートが登録されているCisco UnifiedCommunicationsManager も含まれます。
- 音声使用のポーリング設定が有効になっていることを確認します。CiscoPrimeCollaboration Assurance は、ネットワーク パフォーマンスをグラフ化するため、音声使用のポーリング 中に収集した統計を使用します。
- パフォーマンス グラフの注釈を確認します。

#### パフォーマンス グラフ ウィンドウ

パフォーマンス グラフでは、リアルタイム情報と履歴情報を提供します。

パフォーマンス グラフを起動すると、選択したメトリックごとに 1 行のグラフが表示されま す。各折れ線グラフには、リアルタイムで表示される 16 個のデータ ポイントがあります。次 の表には、データ オプションの詳細が示されています。

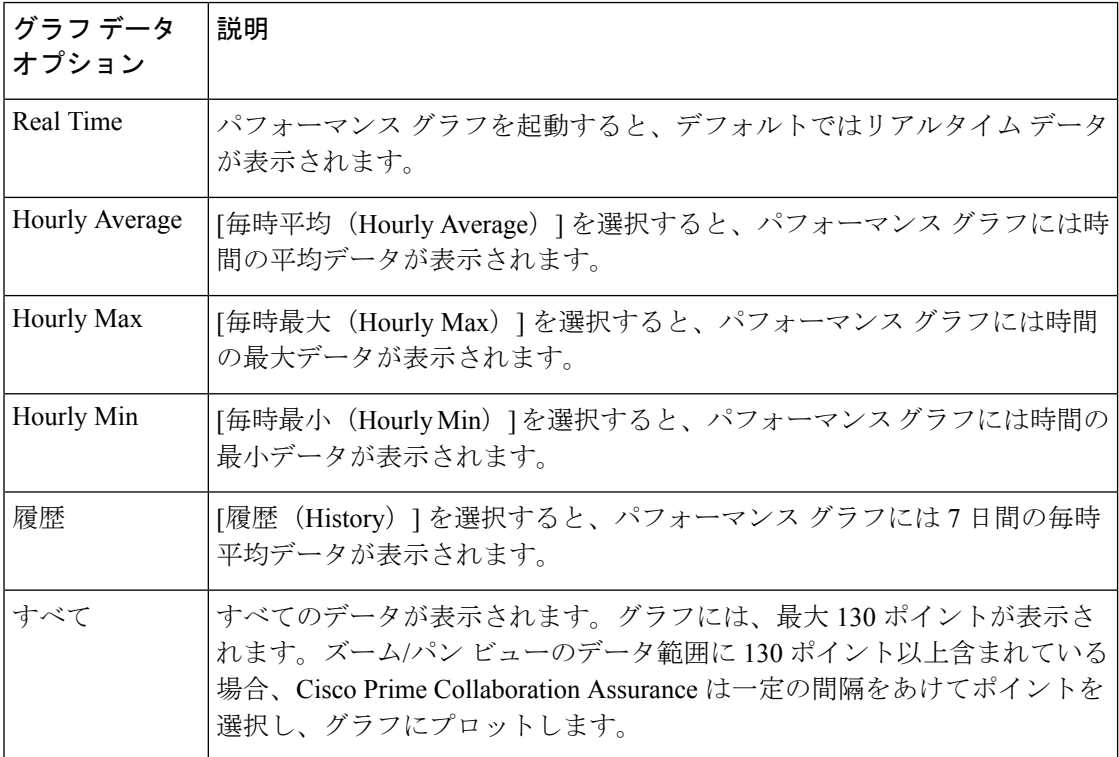

#### パフォーマンス グラフのトラブルシューティング

この項には、パフォーマンスグラフ生成時に発生した問題の解決に役立つ情報が含まれていま す。エラーが発生した場合は、メニューの[パフォーマンスのグラフ作成(Performance Graphing)] を選択した場合、または Cisco Prime Collaboration Assurance がグラフ化するデータ ファイルの確認中に表示されます。前者の(Performance Graphing を選択した)場合は、問題 と対処法が記されたエラーメッセージが表示されます。次の表には、この2つのタイプのケー スでエラーおよび考えられる原因が示されています。

I

 $\overline{\phantom{a}}$ 

![](_page_51_Picture_244.jpeg)

 $\mathbf{l}$ 

![](_page_52_Picture_269.jpeg)

I

 $\overline{\phantom{a}}$ 

![](_page_53_Picture_282.jpeg)

![](_page_54_Picture_280.jpeg)

パフォーマンス グラフを使用する場合は、次のことに注意してください。

- パフォーマンス データを収集できず、エラー メッセージ(ポップアップ メッセージまた はログファイルのメッセージ)も表示されない場合は、デバイスのステータスを確認する 必要があります。これを行うには、[デバイスの表示/再検出/削除(View/Rediscover/Delete Devices)] ページを使用します。デバイスが到達不能状態の場合は、デバイスのクレデン シャルが正しいことを確認し、デバイスを再検出します。
- グラフに灰色の線または灰色の領域が表示されている場合は、その上にマウスカーソルを 合わせると、説明が記載されたツール ヒントを取得できます。

# <span id="page-54-0"></span>**Unified CM** デバイスの検索

ユーザが指定した検索条件に基づいて、クラスタ内のデバイスを検索できます。

CiscoPrime Collaboration Assurance を MSP モードで展開した場合は、検索結果がグローバル カ スタマー選択に応じて異なります。

**Cisco Prime Collaboration** リリース **11.5** 以降の場合

デバイス検索を実行するには、**[**インベントリ(**Inventory**)**]** > **[UC**デバイスの検索(**UCDevice Search**)**]**の順に移動します。[保存済み検索(Saved Search)] ドロップダウンリストから選択 された保存済みの検索条件に基づいて、デバイスを表示できます。

テーブルには、200 個のエントリのみが表示されます。したがって、目的の結果を確実に得る には、フィルタ条件を最大限に使用することを推奨します。 (注)

新しい検索条件を作成するには:

#### ステップ **1 Cisco Prime Collaboration** リリース **11.5** 以降の場合

移行方法 **[**インベントリ(**Inventory**)**]** > **[UC** デバイスの検索(**UC Device Search**)**]**。

ステップ **2** [クラスタ(Cluster)] ドロップダウン リストからクラスタを選択します。

[クラスタ(Cluster)] ドロップダウン リストでデバイスを検索することもできます。

- ステップ **3 [New Search]** をクリックします。
- ステップ **4** 基準名、デバイス タイプ、およびポーリング間隔を入力します

DB オプションに設定されたデバイスだけを選択すると、デバイス タイプを除くポーリング間隔またはそ の他のパラメータを指定できません。このオプションには不明な状態のデバイスが表示されます。

同じユーザが同じクラスタに同じ検索基準名を使用することはできません。同じユーザが別のクラスタに この条件名を使用することはできます。

ステップ **5** カスタム検索については、CallManager、デバイスモデル、およびネームパラメータによる検索内のステー タスを指定します。

使用できる検索条件は、選択したデバイス タイプによって異なります。

ステップ **6** [Search] をクリックします。

検索結果がページに表示されます。結果がユーザ指定のポーリング間隔に基づいて更新されます。[IP Address] 列で使用できる IP アドレスのリンクから Unified CM を開始できます。

検索結果には、次の情報も含まれます。

- App Info:アプリケーションに関する情報。
- Configuration:これは、H.323 ゲートウェイに適用されます。
- Port/Channel Status:設定されているすべてのポートやチャネル、およびその状態を表示します。ポー リング間隔を設定して、この表示を更新することができます。

検索はデータベースに保存されないため、保存しないとログアウト後にこの検索を復元できません。検索 を保存するには、**[**保存(**Save**)**]** アイコンをクリックします。

ユーザが保存した検索を編集することもできます。保存されていなくても、ユーザが作成した検索設定を 削除できます。編集または削除アイコンを使用して検索を編集または削除できます。ユーザが編集できな いフィールドは無効になっています。

SIP トランクの宛先のステータスも表示できます。[デバイス タイプ] ドロップダウン リストから [SIP トラ ンク] を選択し、[条件名] と [ポーリング間隔] を入力して **[**検索**]** をクリックします。**[Name]** 列にマウスを 合わせてクイックビューアイコンをクリックし、[送信先の詳細]ポップアップウィンドウを表示します。

Internet Explorer 10 または 11 の検索条件を保存するには、ブラウザの [Always Refresh from Server] オプションを有効にする必要があります。このオプションを有効にするには、F12 を押します。 Internet Explorer のツールバー メニューで、**[Cache > Always refresh from server]** を選択します。 (注)

## <span id="page-56-0"></span>**SNMP** クエリ(**SNMP Query**)

SNMP クエリ機能は、ネットワーク内のデバイスのトラブルシューティングに役立ちます。 次の場合に SNMP クエリを実行します。

- ネットワーク内のデバイスが、Cisco Prime Collaboration Assurance で管理された状態にな りません。
- ネットワーク内のデバイスが、およびインベントリ管理の一覧に表示されません。
- SNMP ポーリングが正常に実行されません。

前提条件 - デバイスは、CiscoPrime Collaboration Assurance によってサポートされている必要が あります。

サポートされているデバイスの一覧については、「[CiscoPrimeCollaboration](http://www.cisco.com/c/en/us/support/cloud-systems-management/prime-collaboration/products-device-support-tables-list.html) Assuranceでサポー [トされているデバイス」](http://www.cisco.com/c/en/us/support/cloud-systems-management/prime-collaboration/products-device-support-tables-list.html)を参照してください。

SNMP クエリを実行するには、次の手順に従います。

**1.** 選択 **[**デバイスインベントリ(**Device Inventory**)**]** > **[SNMP MIB** クエリ ツール(**SNMP MIB Query Tool**)**]**。

**Cisco Prime Collaboration** リリース **11.5** 以降の場合

移行方法 **[**インベントリ(**Inventory**)**]** > **[SNMP MIB** クエリ ツール(**SNMP MIB Query Tool**)**]**。

- **2.** IP アドレスを入力して OID ドロップダウン リストから OID タイプを選択し、次のいずれ かの操作を実行します。
	- 特定の OID の戻り値を確認するには、[取得(GET)] ボタンをクリックします。たと えば、インターフェイス名やインターフェイス ステータスを確認する場合です。

このタスクを実行するには、クレデンシャルが必要です。Cisco Prime Collaboration で デバイス情報が利用できる場合は、詳細が画面に自動入力されます。それ以外の場合 は、[クレデンシャルの入力(Enter the Credentials)] チェックボックスをオンにし、 バージョンドロップダウンリストからSNMPバージョンを選択し、表示されるフィー ルドに詳細を入力します。

• 対象デバイスの MIB に関する詳細情報を取得するには、「ウォーク (WALK) 1ボタン をクリックします。

このタスクを実行するには、クレデンシャルが必要です。Cisco Prime Collaboration で デバイス情報が利用できる場合は、詳細が画面に自動入力されます。それ以外の場合 は、[クレデンシャルの入力(Enter the Credentials)] チェックボックスをオンにし、 バージョンドロップダウンリストからSNMPバージョンを選択し、表示されるフィー ルドに詳細を入力します。

ページには、IOD に関する情報が表で表示されます。

- トラブルシューティング 次の場合、SNMPクレデンシャルは自動入力されません。
	- •検出が完了していないため、Cisco Prime Collaboration データベースにはまだクレデンシャ ルが追加されていない可能性があります。
	- デバイスが、およびインベントリ管理で Unknown または Inaccessible 状態になっていま す。
	- デバイスで SNMP クレデンシャルが設定されていません。